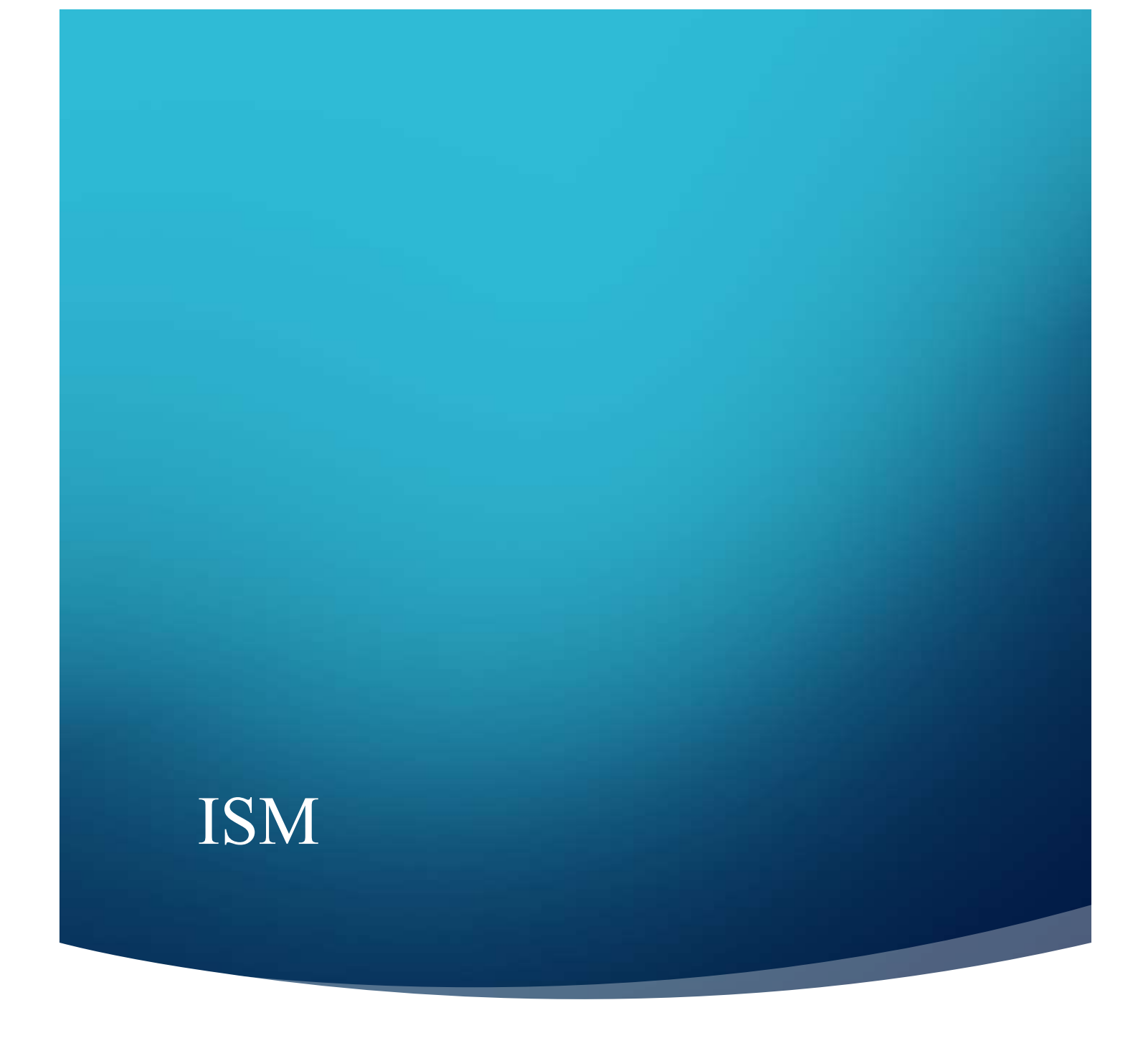

### **ENHANCEMENT DOCUMENTATION**

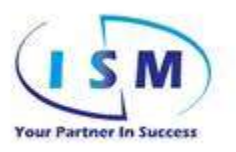

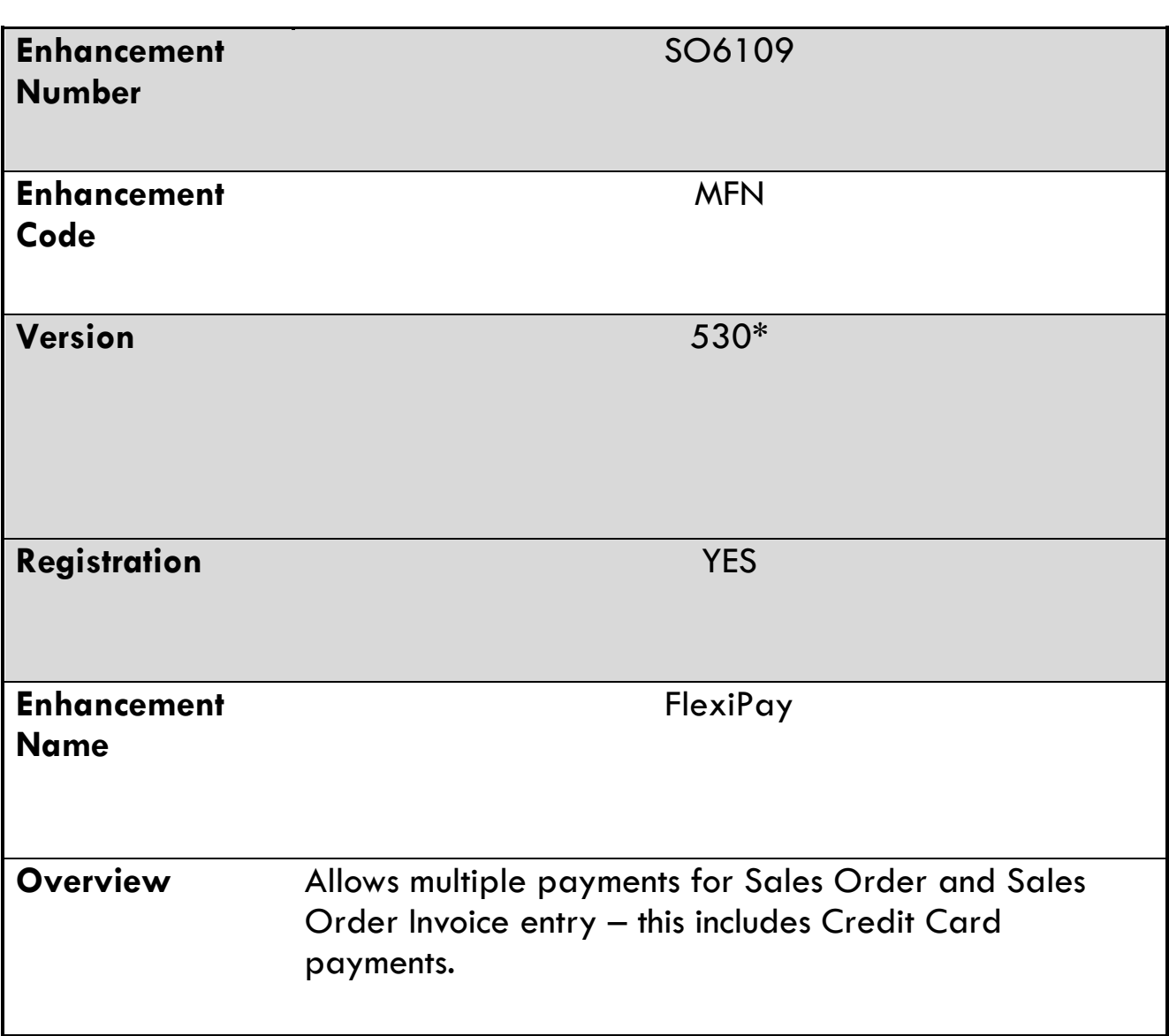

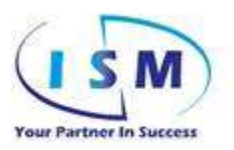

# **Table of Contents**

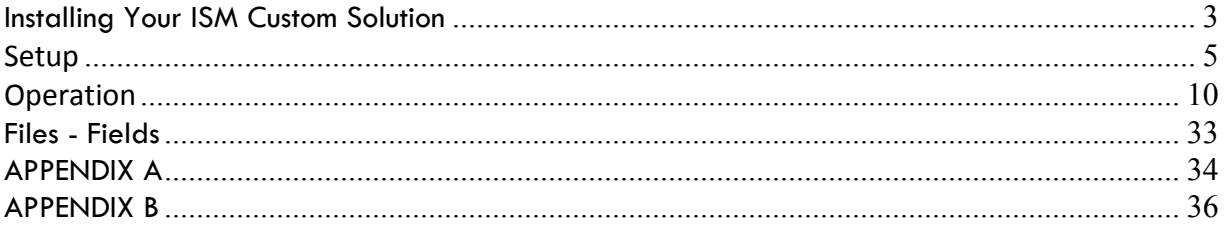

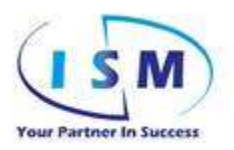

### <span id="page-3-0"></span>*Installing Your ISM Custom Solution*

Refer to the Installation information in Appendix B for additional information – bottom of document

### *Installation*

Before installing this ISM Custom Solution, please verify that the version level(s) noted are the same as the target MAS system. Access the top menu bar for SAGE – click on HELP / ABOUT SAGE 100 and the following screen will display:

- Verify the VERSION matches the version on the installation zip file sent; otherwise contact ISM
- Verify the SERIAL NUMBER matches the serial number on the registration key sent (review enhancement email and Appendix B for more information)
- The below is an example of the registration screen where the version can be verified with serial number please reference your specific installation to determine what Version your screen should be to match your modification

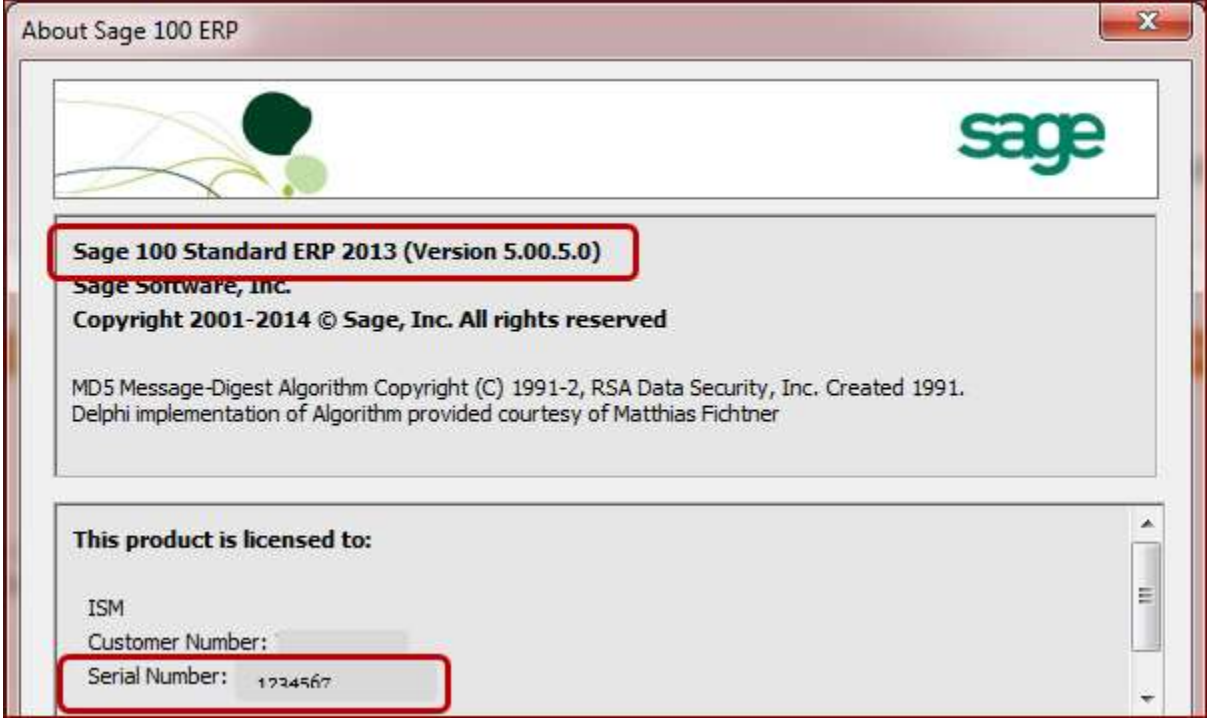

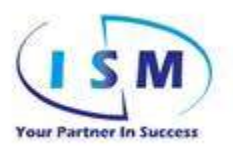

### *ISM Enhancement Registration Process*

After installation – visit ROLE MAINTENANCE and provide the appropriate security to the new LIBRARY MASTER – UTILITIES –ISM ENHANCEMENT REGISTRATION function to allow access. Access LIBRARY MASTER – UTILITIES – ISM Enhancement Registration menu option

- Choose the correct Enhancement from the list box
- Click ACTIVATE

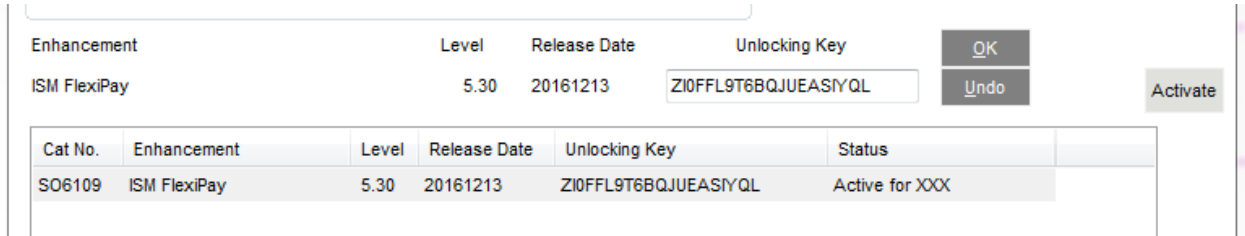

When the enhancement is active it will create the new data tables if not already created  $-a$ popup display indicating files are being updated will display.

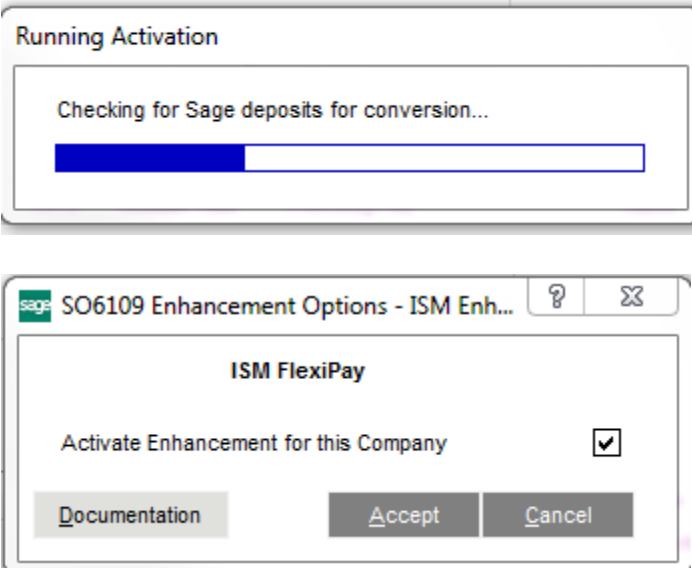

### *Custom Office*

If you customize your MAS 90 MAS 200, then you must run the Update Custom Panels to Current Levels *every time* you install a Sage Software Extended Solution.

If you are processing an Upgrade – Custom Office items may not need to be reinstalled and if reinstalled they will overlay existing.

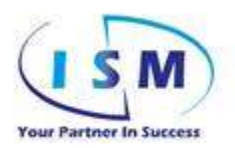

### <span id="page-5-0"></span>*Setup*

Required before installation:

- 1. If you have Sage Payments or Vault Payments active, you must process any open preauthorizations to convert them to deposits *before you install this enhancement.*
- 2. Make sure the sales journal is completely updated.
- 3. Update all other journals.
- 4. Run the open Sales Order Report, go to the last page, and note the On Deposit Total.
	- a. Verify this number against your customer deposit account. It should be the same.
	- b. If not, reconcile the open deposits.
	- c. If you have not posted any open deposits to the G/L to record the customer deposit liability, you will have the option to do so after installation.
- 5. If you are converting from SPS to Vault Payments then install AR6400 (Vault Payments) and confirm that you can process transactions.
	- a. FlexiPay (SO6109) requires Vault Payments be installed and activated for the company.
- 6. Peform a full backup of your Sage 100 system.
- 7. Install SO6109. See the detailed installation instructions in Appendix B.

Example Prodcedure Flow

- Daily entering of Sales Orders & deposits
- At end-of-day (or maybe at lunch & end-of-day) process the GENERATE MULTIPAY CASH RECEIPT DEPOSIT function which will pull all payments entered into Cash Receipts – Post the Cash Receipt Journal
- Sales Invoicing can be processed (batched or no batch) and as long as no additional payments were added to the Sales Orders that have been pulled into Invoicing – the Sales Journal can be updated.

#### *Note:*

- FlexiPay will only take DEPOSIT type Credit Cards no PreAuths.
	- Role Maintenance
		- o Library Master, Role Maintenance
			- **Security Events tab**
	- ⊠ SO6109-MFN Allow User Access to FlexiPay Entry
	- ⊠ SO6109-MFN Allow User to Enter Negative FlexiPay Transactions
	- ⊠ SO6109-MFN Allow User to Modify FlexiPay Non-CC Payments

Three new security events are added:

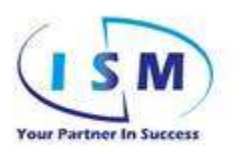

- Allow User Access to FlexiPay Entry.
	- o This must be checked to allow the role access to FlexiPay Entry in Sales Order and Invoice Data Entry.
- Allow User to Enter Negative FlexiPay Transactions.
	- o This enables the ability to enter a negative amount on payment entries.
- Allow User to Modify FlexiPay Non-CC Payments.
	- o This enables the ability to change or delete non-posted FlexiPay entries. Credit Card entries cannot be changed as they have posted to the processor. You must enter a reversal or an additional charge for the difference on Credit Card entries.
- Set up A/R Payment Types for deposits:

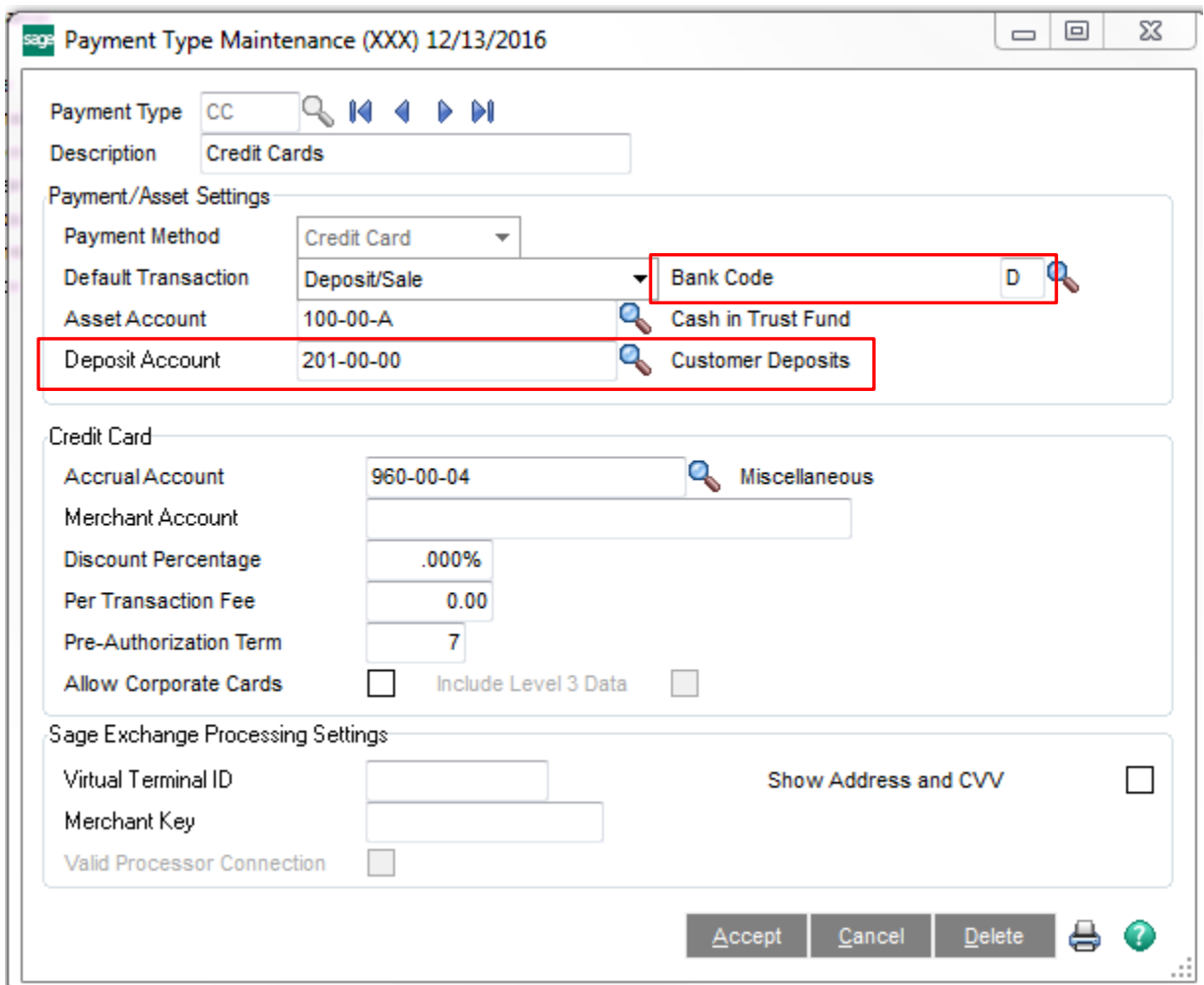

FlexiPay adds the **Bank Code** to the payment type which will be used when posting the order deposits through Cash Receipts. If left blank the program will use the default Bank Code from A/R Options.

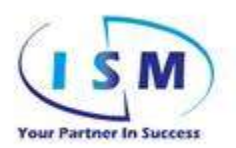

FlexiPay adds the **Deposit Account** to the A/R Payment Type screen. If left blank it will use the Customer Deposits account from Sales Order Options.

The **Asset Account** should be blank for non-Credit Card payment types as the offset for the **Customer Deposit** is handled by Cash Receipts Jounal using the default bank code from Accounts Receivable Options. For Credit Card payment types, the Asset Account is used, and FlexiPay *does not* post to Bank Reconciliation. The standard Sage Accrual logic will apply for Credit Card G/L posting.

FlexiPay will add a payment type of *INVCD* for partial order deposits used as an Other payment type. This allows drill down on the partial deposit used in A/R payment detail to see which order the deposit is from.

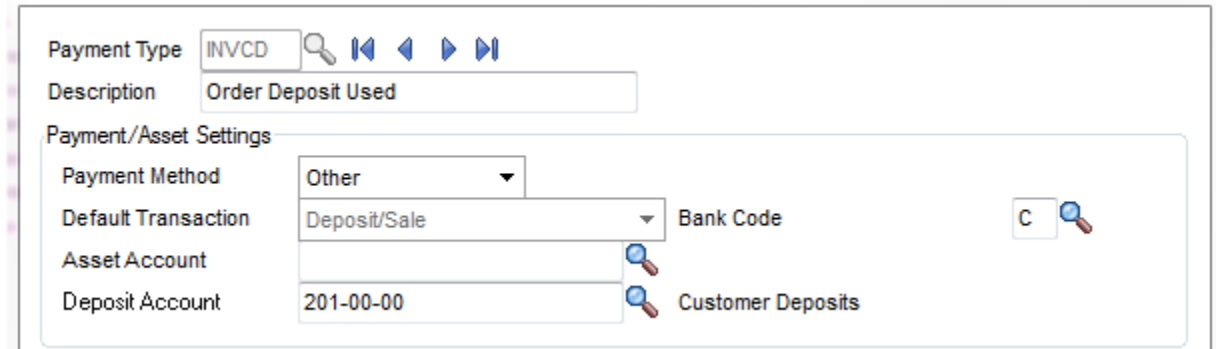

Please update all payment types for the deposit acount if it will not be the same as Sales Order Options deposit account.

The Payment Type Listing is updated with the Deposit Account listed:

#### **Payment Type Listing**

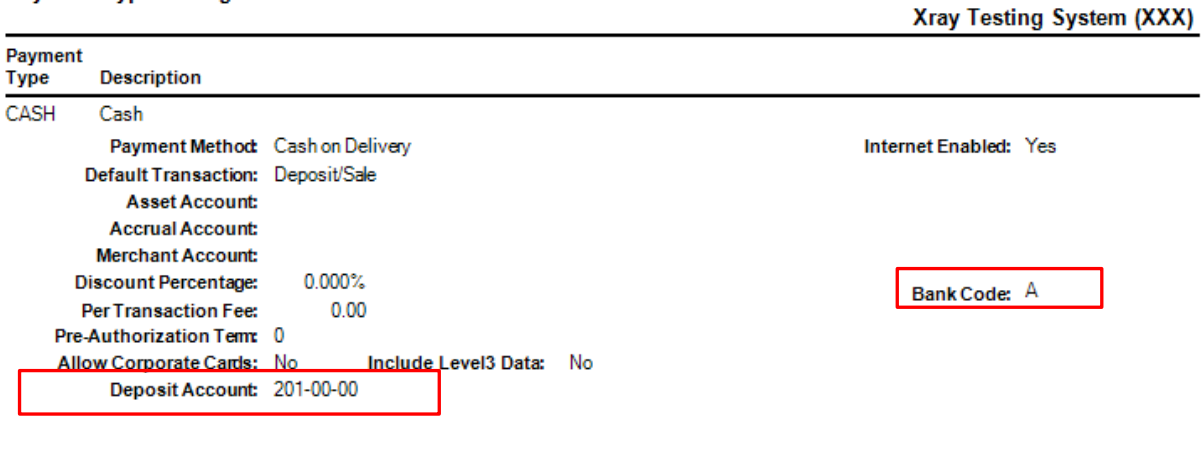

Convert existing deposits:

o A new utility is added to the S/O Utility Menu

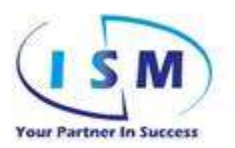

Convert Sage Sales Order Deposits to FlexiPay

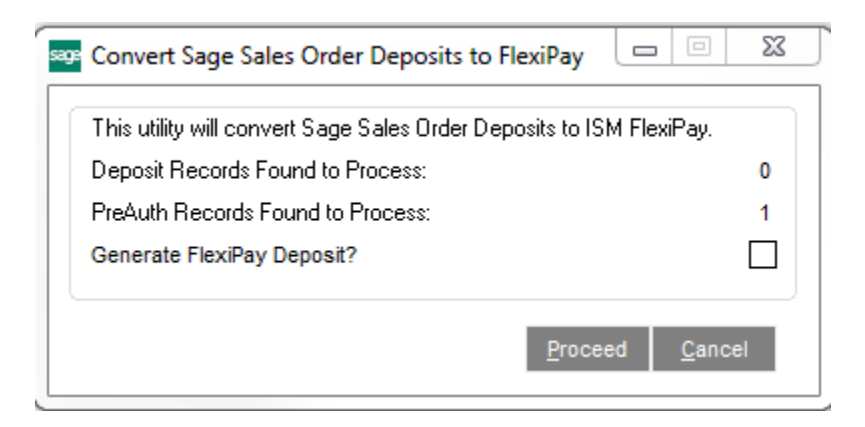

The utility will check the system and determine if there are any deposit records to process.

The **Generate FlexiPay Deposit** checkbox if checked will generate the FlexiPay records so that you can create a A/R Cash Receipts deposit to post to the G/L the value of the deposits.

*Note: Any PreAuth records found will be* removed*. If these PreAuth records must be processed, go back to the backup you did in Step 6 of the Setup Before Installation checklist and "roll back" to that version of your system. Do the authorizations to convert the PreAuths to deposits and back the system up again. Start over at Step 7 and continue.*

Click **Proceed** to start the conversion. A log is produced in the TEXTOUT folder of the server showing the conversion as processed. The conversion program will ask if you want to open the log file:

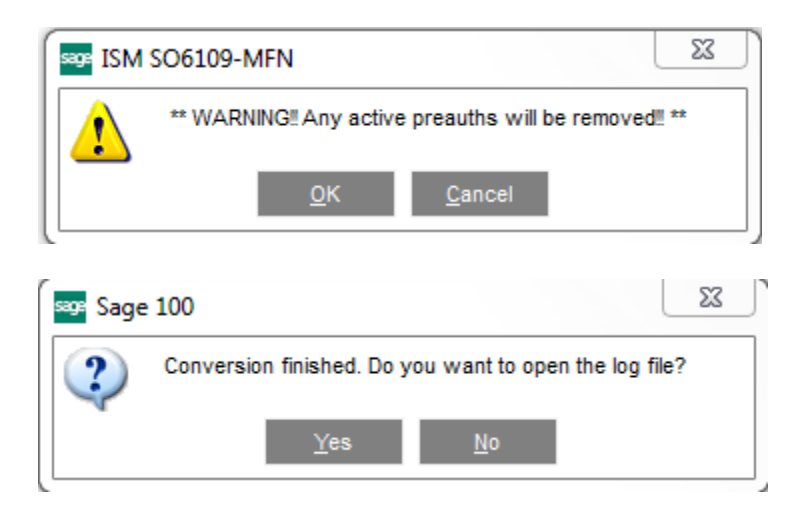

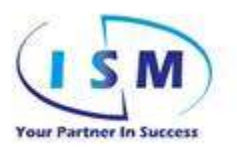

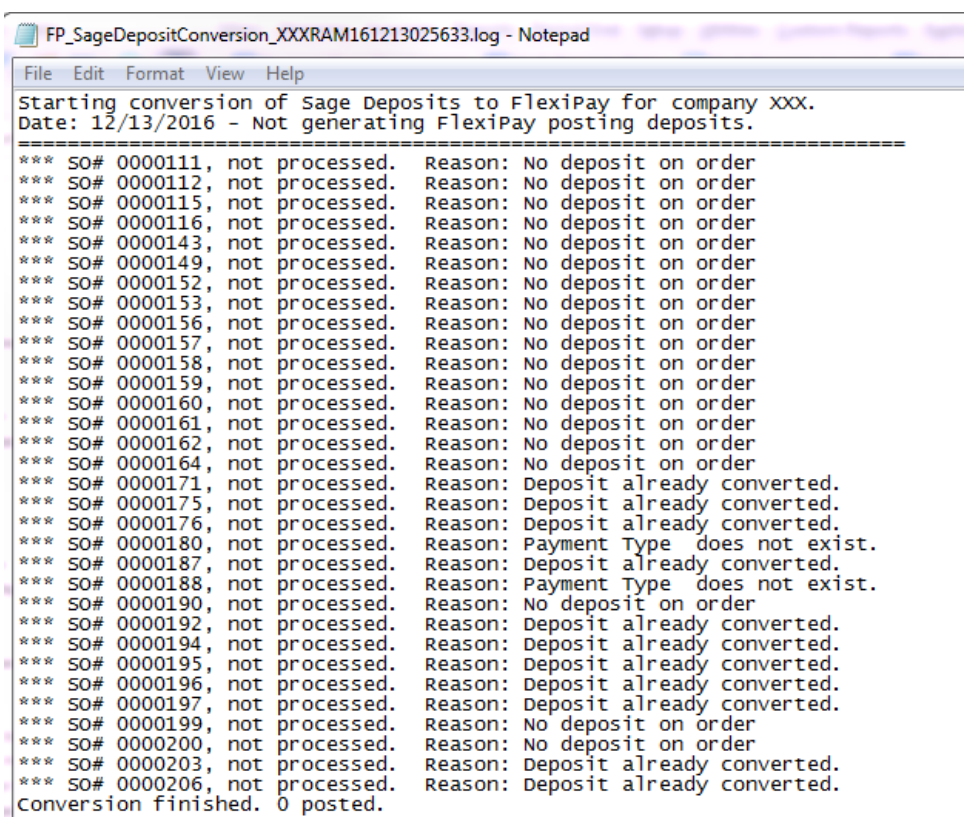

Once this step is complete, you are ready to use FlexiPay.

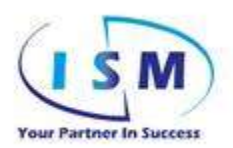

### <span id="page-10-0"></span>*Operation*

- x FlexiPay makes use of the standard Sage deposit processing logic, and creates the necessary Cash Receipts batches to properly post the deposit information that otherwise you must enter manually.
- Deposits on Sales Orders are recorded to the Customer Deposits G/L account which is a short term liability account. Deposits are not revenue until the order is invoiced, so the Customer Deposit account holds this liability until relieved by the Sales Journal.
- FlexiPay credit card records are not editable once entered and approved. This provides a clear audit trail of payments or credits processed.
	- o Payments must be put in as a negative to provide the audit trail
- x Manual Vault credit card transactions are not supported. Enter an Other payment type to record the manual entry.
- x A Sales Order with FlexiPay deposits cannot be cancelled or deleted until the deposit balance is zero. Once the deposit is zero the order can be deleted.
- FlexiPay deposits taken on two step invoices (invoices that start from a sales order) are kept on the sales order. This allows the invoice to be voided even after receiving a deposit and the deposit will remain with the order and will automatically be applied to the invoice when the order is invoiced.
- x One step invoices or Credit Memos carry FlexiPay deposits directly. As with Sales Orders, a onestep invoice or credit memo cannot be cancelled or deleted if the deposit amount is not zero.
- Credit Memos with FlexiPay deposit will post to A/R Payment History showing a net balance which can be zero if fully refunded. This is because the amount credited is already returned to the customer's card if a credit card, or returned to the customer as a cash payout.
- x Stock Sage has a DEPOSIT HISTORY function and for FlexiPay transactions to post to this standard report – the function must be activated for either Credit Card or ALL transactions.

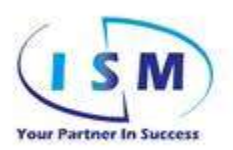

#### **Sales Order Process**

- Sales Order Entry is modified on the Totals and Credit Card tabs.
- The Credit Card tab is disabled.

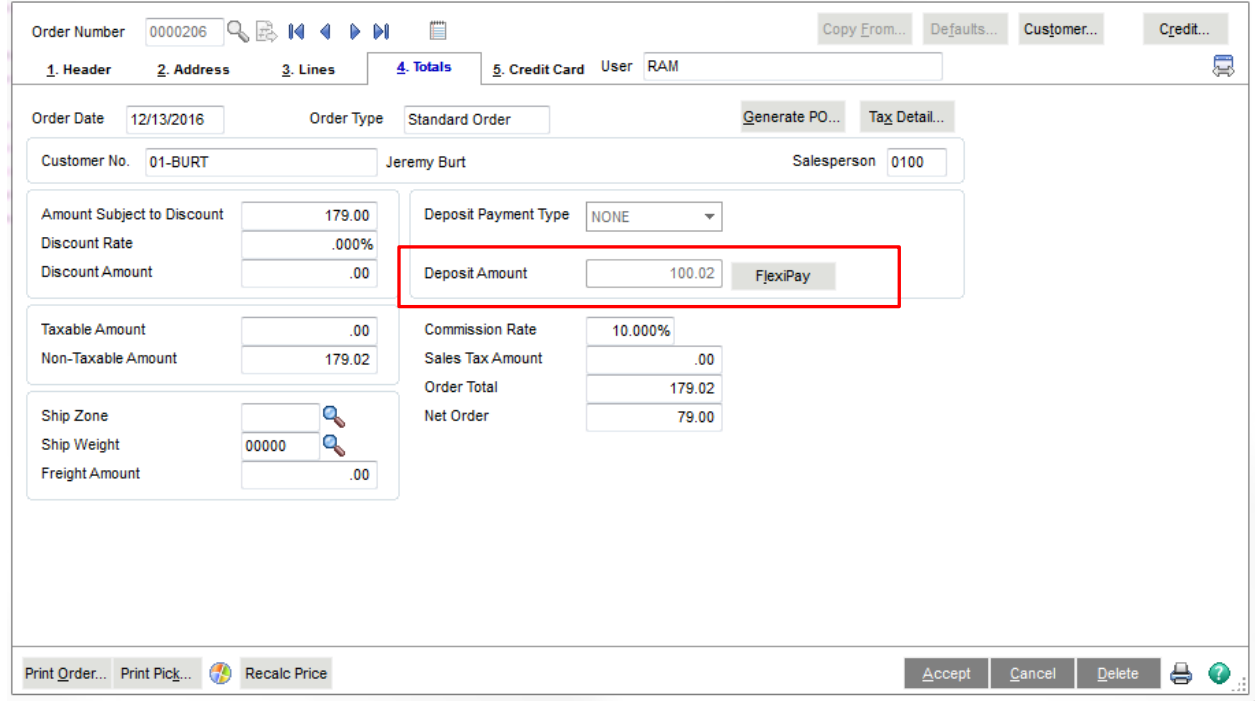

FlexiPay disables the Credit Card tab, the Deposit Payment Type field and the various deposit related fields.

If FlexiPay Access is disabled in Roles, the FlexiPay button is visible but disabled:

A new button **FlexiPay** when clicked opens the **FlexiPay Deposits** screen. This screen shows the deposit detail history for this order:

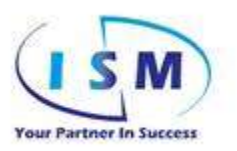

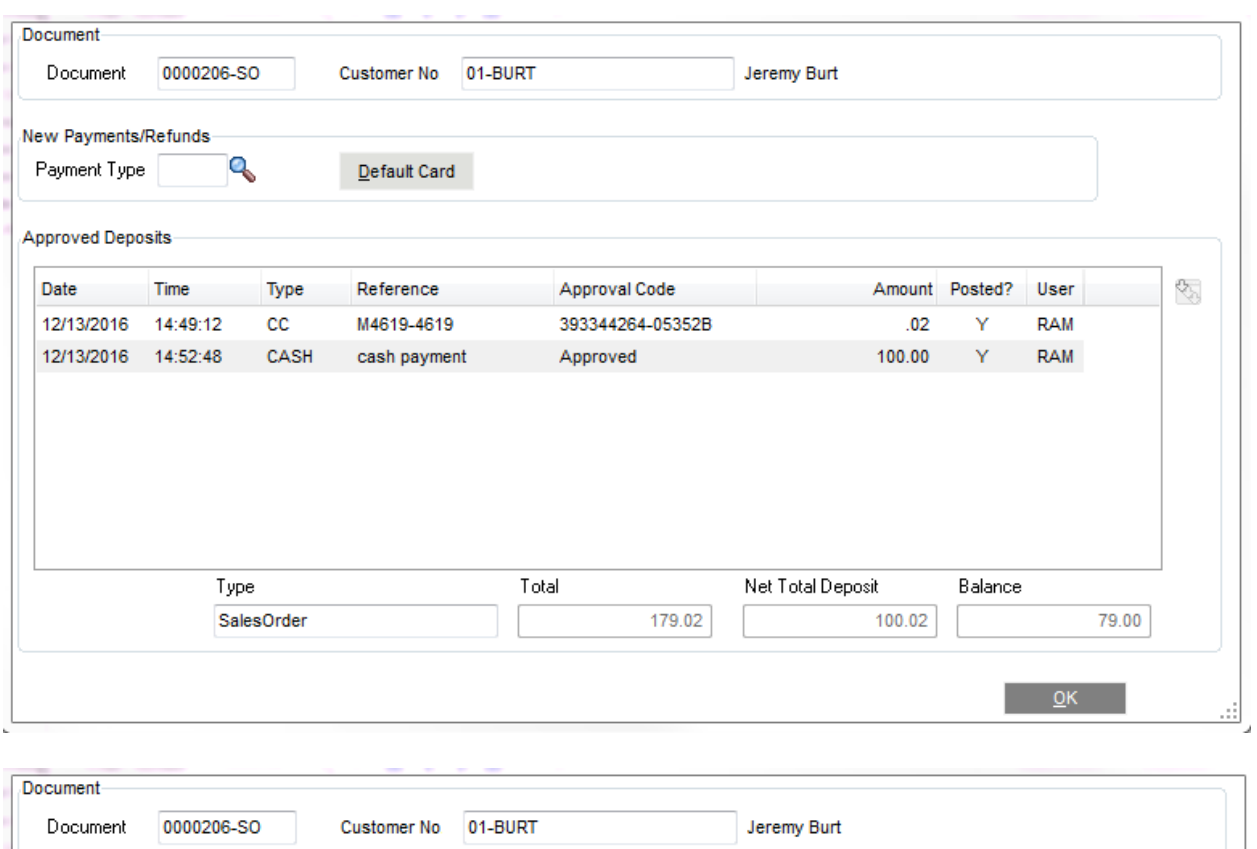

**Document** is the referring document (Sales Order/Invoice/Credit Memo) for the deposit. **Customer No.** is the customer number from the referring document.

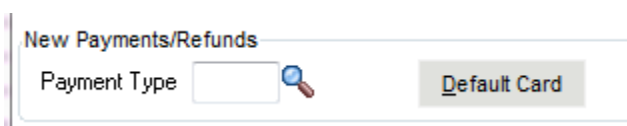

**Payment Type –** Select the payment type by entering it or using the lookup or F2 to select from the list on file to start entering a new payment. To add a new payment type you must use the *A/R Payment Type Maintenance* to add a new payment Type.

**Default Card –** This button will load the default card on file from the A/R Customer Maintenance as the payment type and bring up the FlexiPay Vault Payment Entry.

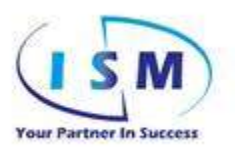

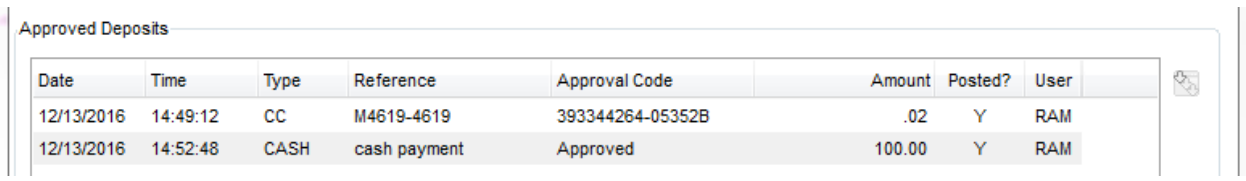

The columns are as follows:

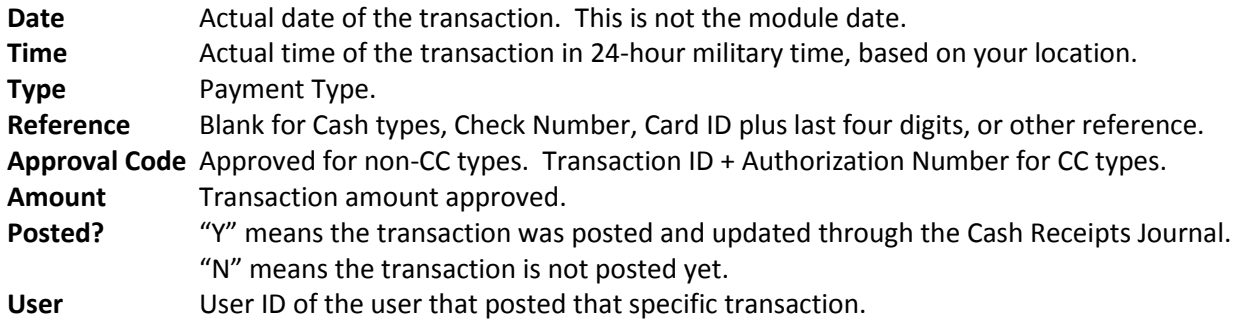

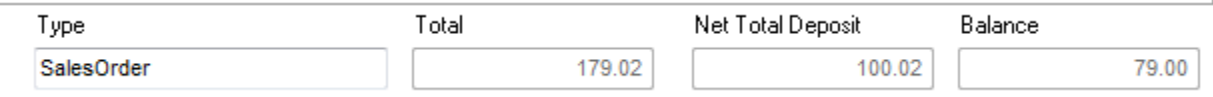

**Type** is what the referring document is which in this example is SalesOrder.

**Total** is the total of the order before deposit is applied.

**Net Total Deposit** is the accumulated deposit of the transactions in the list box. **Balance** is the Total less the Net Total Deposit which will be the balance of the order

**OK** returns to the order total tab with the updated Net Total Deposit.

There are two possible screens that will appear based on the Payment Method from the Payment Type. For any payment method that is not Credit Card, the FlexiPay Cash/Check/Other Payment Entry screen will appear:

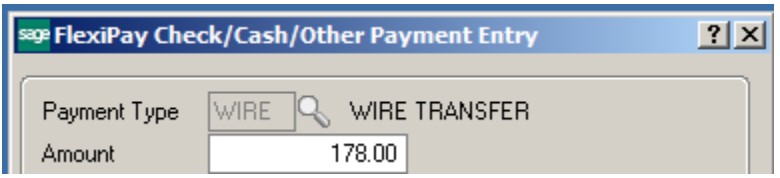

The **Payment Type** field will be locked and show the Payment Type Selected.

The **Amount** field will default to the calculated deposit amount needed to pay the document in full. Note that if you enter more (or less) than is needed, the system will allow it, but on the next payment type entered it may calculate a negative amount to bring the deposit down to the order total.

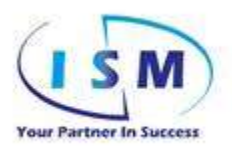

The **Comment** field is active on all non-credit card payment types for your reference. This field is available in Crystal Reports for your use.

For *Cash* (what Sage calls Cash On Delivery payment method) payment types the **Amount** and the **Comment** field are activated. Enter the deposit amount (or accept the calculated value), the **Comment** for any note, and click **Accept.**

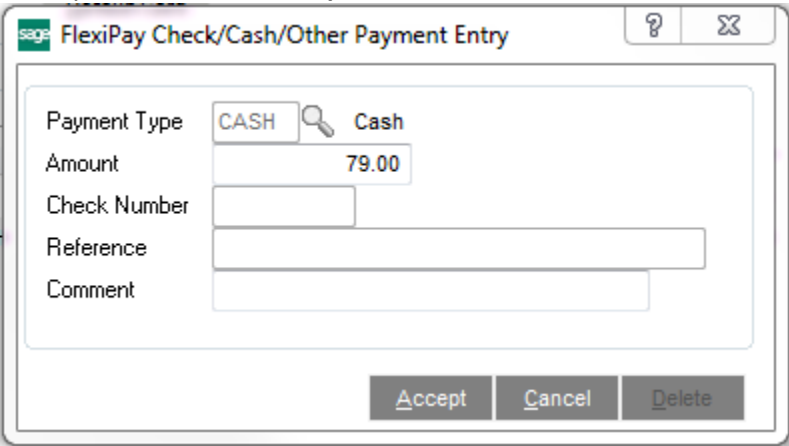

For *Check* payment types, the **Check Number** and **Comment** fields are active. You are limited to 10 digits for the check number.

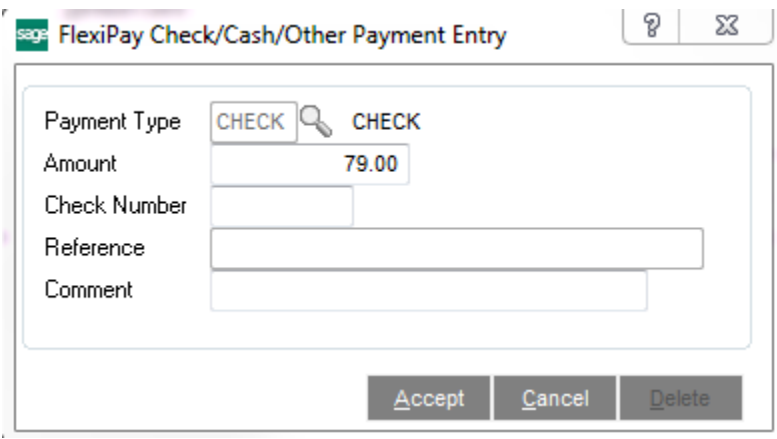

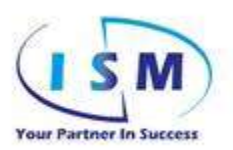

For *Other* payment types, the **Amount, Reference,** and **Comment** fields are activated. The **Reference** field becomes the Other Payment Type Reference number.

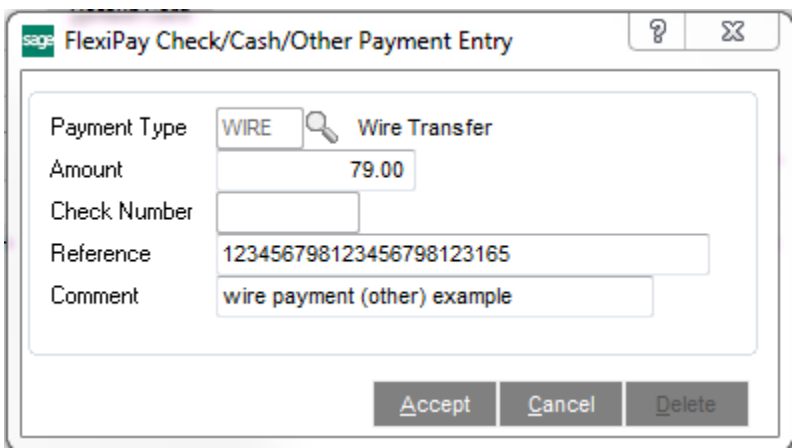

All *Other* payment types are automatically approved and the order balance is calculated.

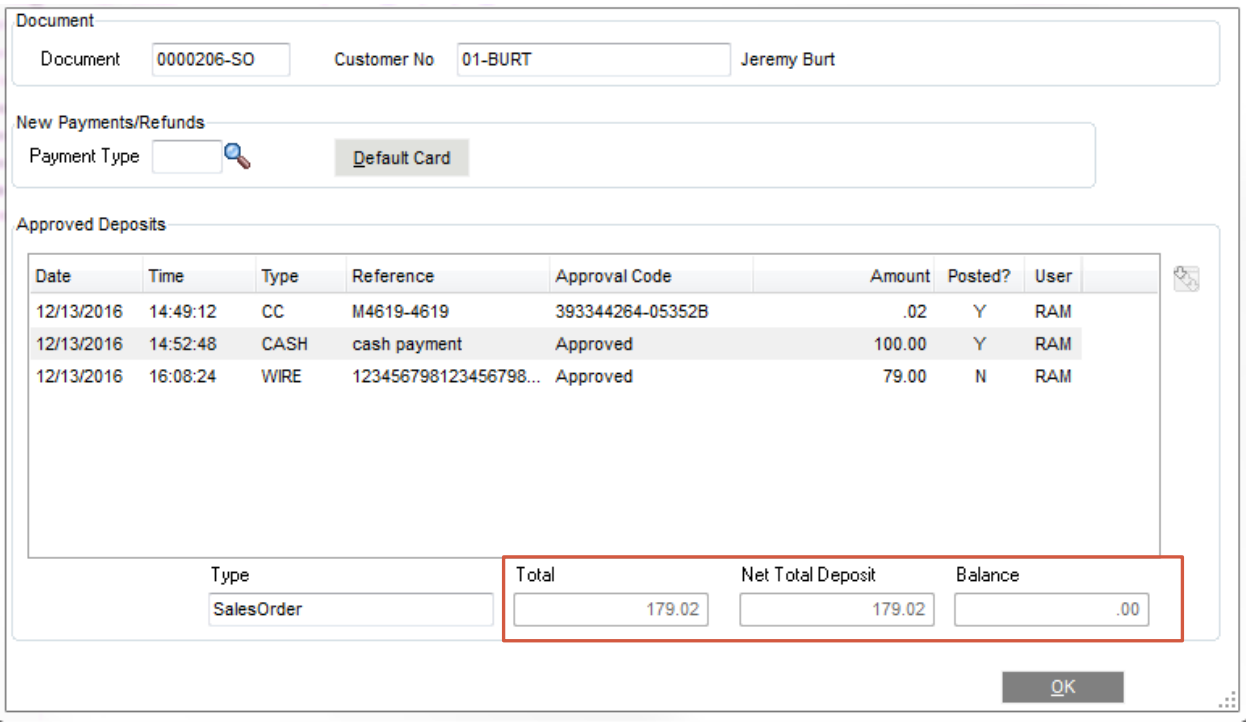

Negative amounts can be entered to balance or adjust totals (this method is used if totals need adjusting after the deposits have been POSTED or if adjusting a CC posting – which cannot be edited)

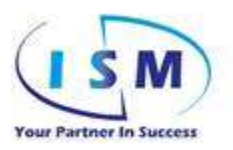

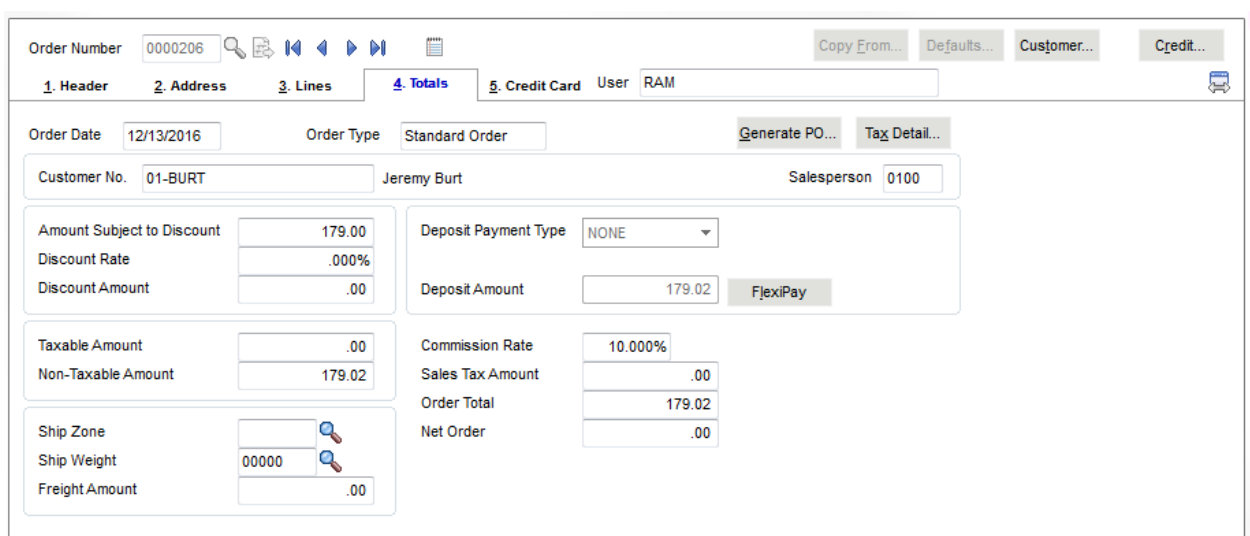

And this flows to the order deposit and total:

#### Tip:

If at any time the deposit amount does not appear correct, click on the **FlexiPay** button to display the deposits posted and then click the **OK** button. The deposit will be recalculated and updated to the order.

The second type of FlexiPay entry screen is for credit cards, which opens the **Vault Payment Entry** screen:

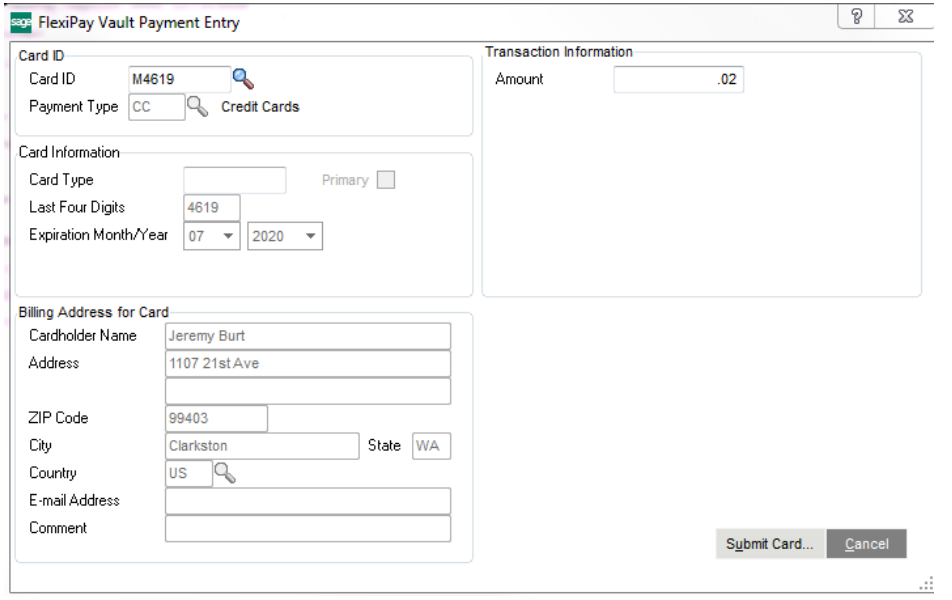

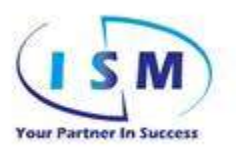

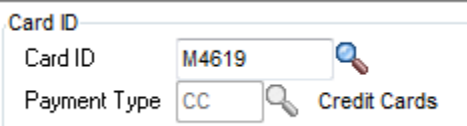

**Card ID** field allows you to select any card on file for this customer. Entering a new Card ID will invoke the Vault Plugin screen to enter the card information and submit it into the card vault after you enter the **Amount** and click **Submit Card**. See the *Vault100 ProCharge Plugin User Manual* included in your Vault installation on what is required to enter the new card.

If a new Card ID is entered, the program will save the new Card ID to the customer's account.

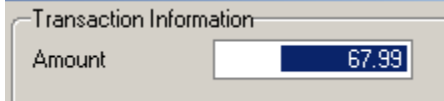

Selecting an existing Card ID will load the card information to the screen and focus will jump to the **Amount** field which will default to the amount due.

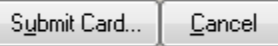

Click the **Submit Card** button to start the Vault 100 plugin process.

If the transaction was declined, you will see an Error Processing box with the reason.

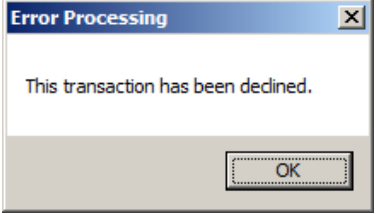

Click OK to continue. The transaction will not be recorded as it was declined. Only approved transactions are recorded:

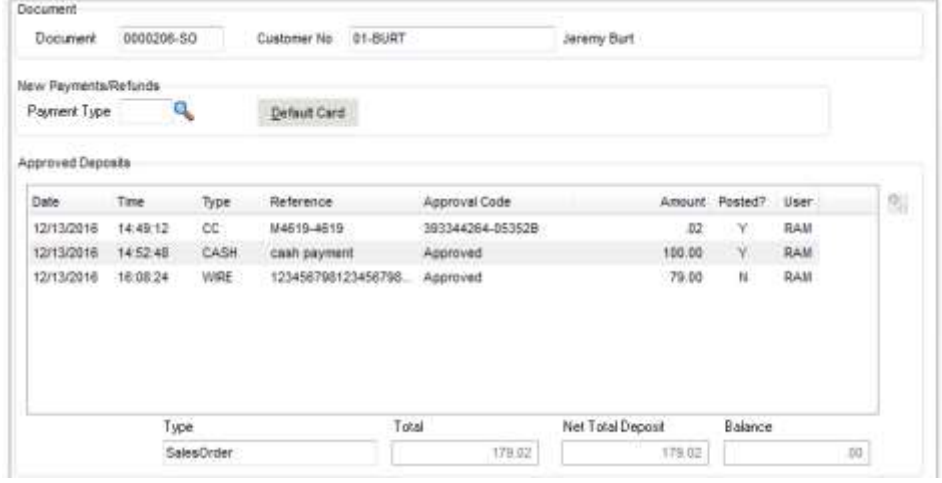

Copyright Info Sys Management, Inc., All Rights Reserved. Development Specifications For upgrades, questions or support on this modification please call 877.496.5350 Check out our website: [www.goism.com](http://www.goism.com/)

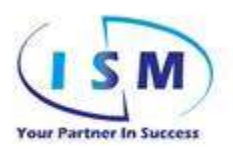

You may select any line that is not posted for editing, depending on the security settings which will open the the line for editing. Credit Card transactions may not be edited, and posted transactions cannot be edited. Doubleclick the line or click on the Zoom button (alt-Z) to open the line for editing or deleting.

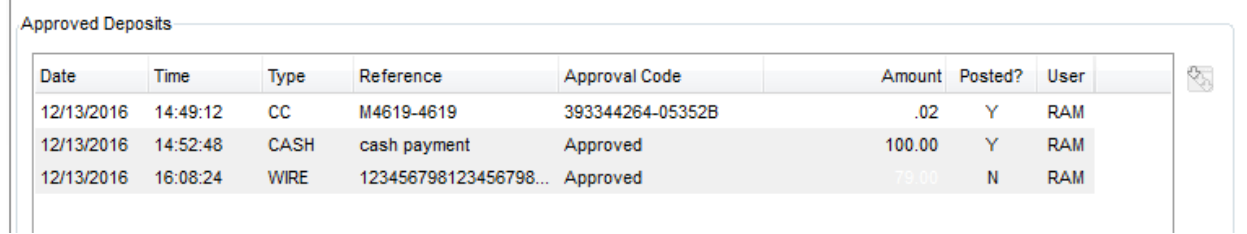

If Modify FlexiPay Payments security role is disabled, you will see this warning:

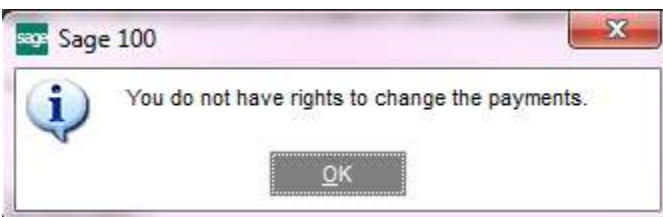

You may edit the entered line, or delete it if not posted if Modify FlexiPay role is enabled:

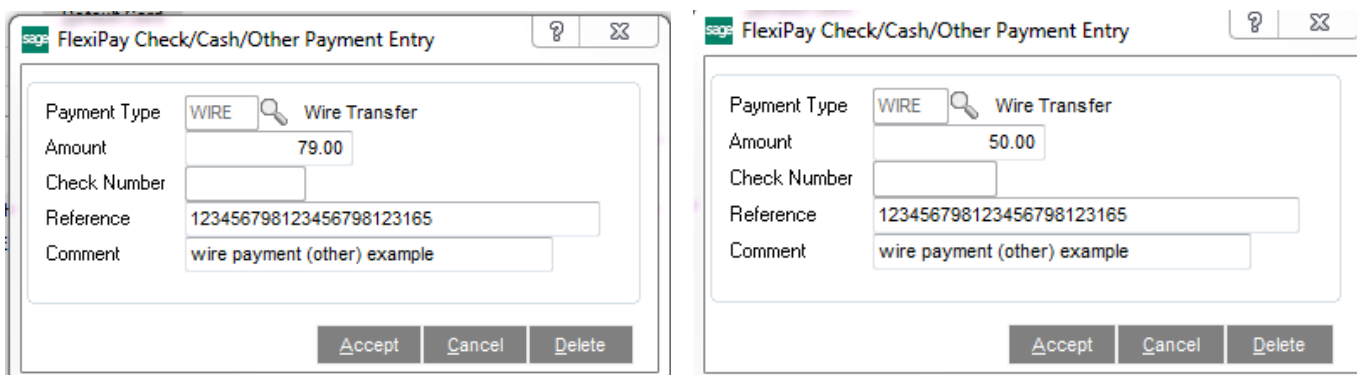

Selecting a posted line will display that it cannot be changed:

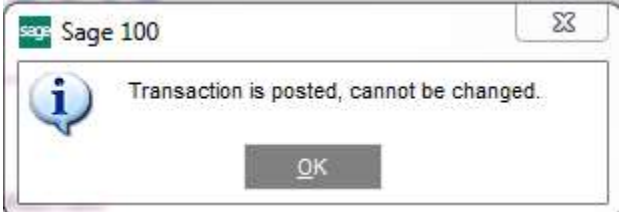

Selecting a credit card transaction will display a similar warning:

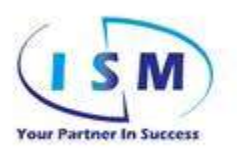

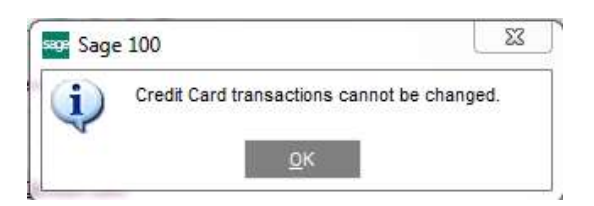

Credit card transactions must be reversed by entering in as a negative. This preserved the audit trail with the card processor. Voiding is not supported, as not all processors support voiding transactions, but all of them support refund transactions.

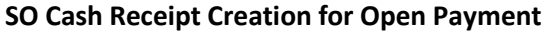

New menu function to be added to Sales Order Main menu o **GENERATE FLEXIPAY CASH RECEIPTS DEPOSIT**

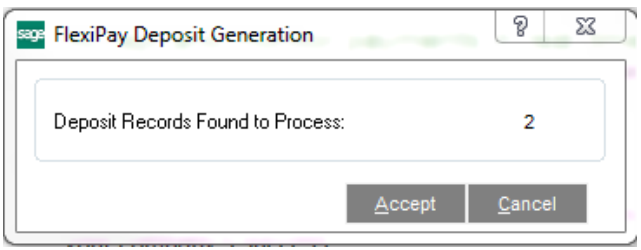

- **FlexiPay Deposit Generation** reviews all payments posted to the Sales Orders and if they have not come from Cash Receipts then they will be posted to a Cash Receipt for posting so the GL & BR posting can occur
	- o The posting should also set the line to having cash receipts posted.

When generation is done, a message will display:

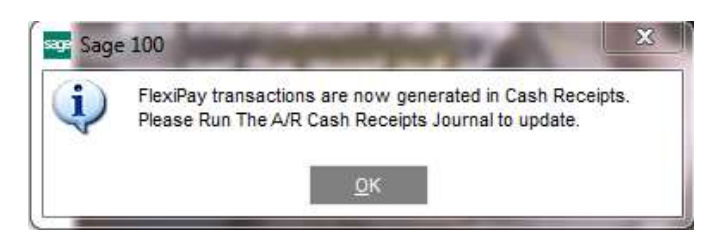

Go to the Accounts Receivable Main Menu and select the *Cash Receipts Journal.*

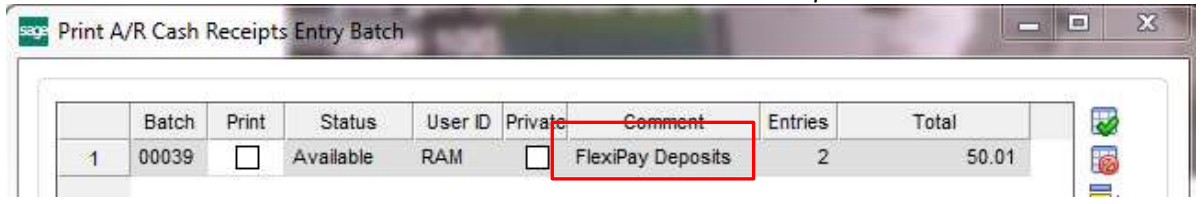

Copyright Info Sys Management, Inc., All Rights Reserved. Development Specifications For upgrades, questions or support on this modification please call 877.496.5350 Check out our website: [www.goism.com](http://www.goism.com/)

19 of 40

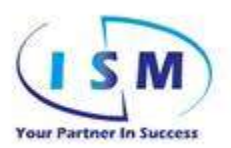

The generated batch (or batches) will have the "FlexiPay Deposits" in the Comment column.

Selecting the FlexiPay Deposits batch and click Proceed to process. The normal Accounts Receivable Cash Receipts Journal will display.

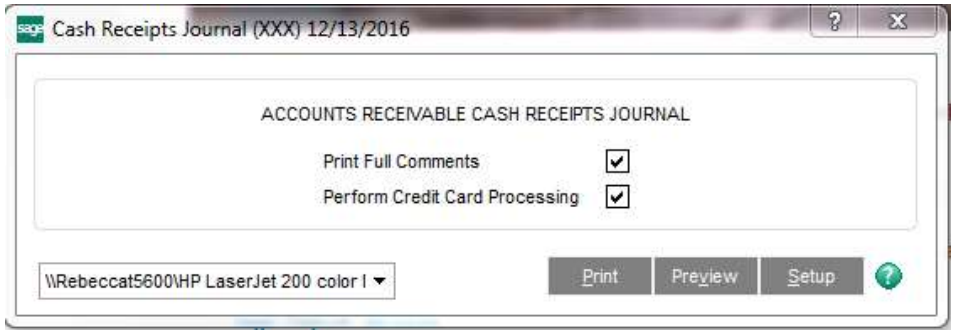

The Cash Receipts will utilize the Bank Code from the Payment Type – thus multiple Bank Codes could be created during Cash Receipt creation.

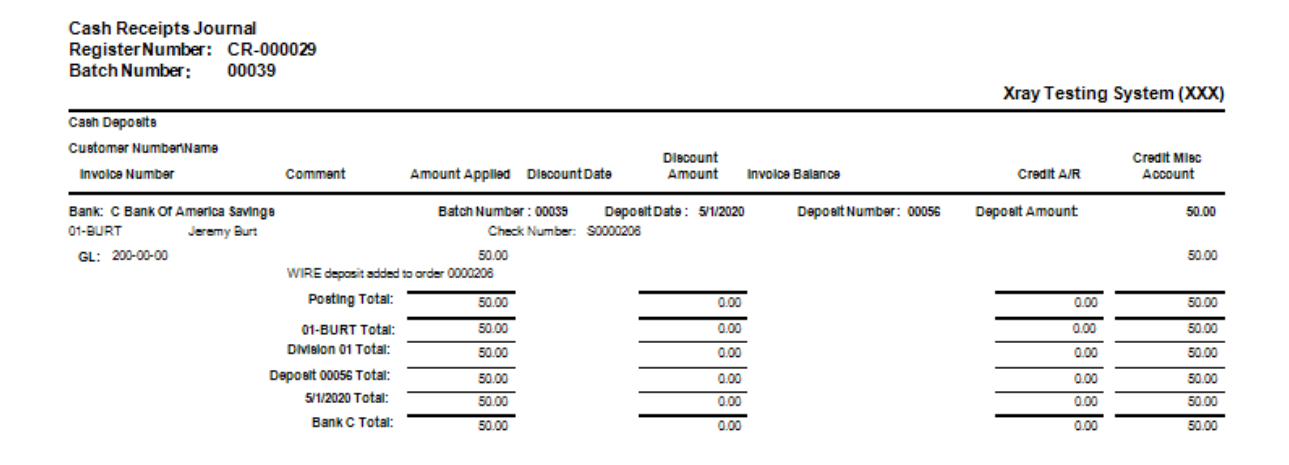

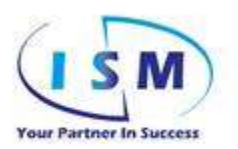

# Cash Receipts Journal<br>Register Number: CR-000029<br>Batch Number: 00039

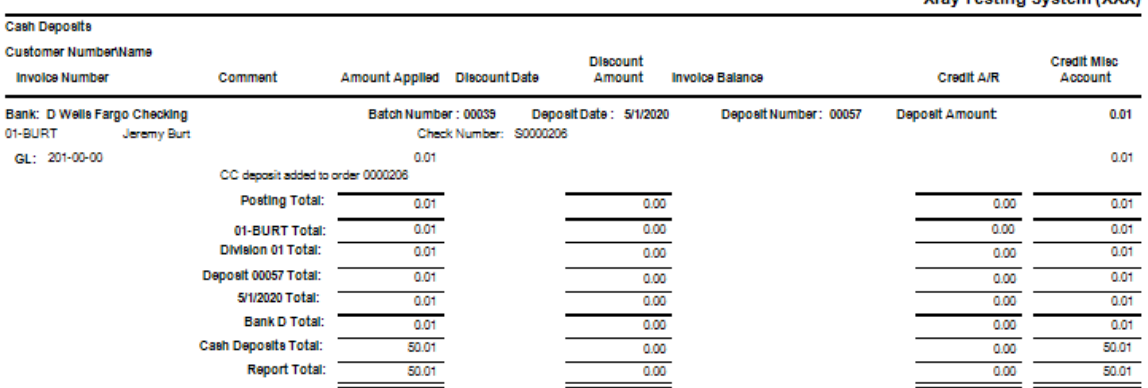

#### **Accounts Receivable Recap By Division** Register Number: CR-000029 Batch Number: 00039

Xray Testing System (XXX)

**Yrow Teeting System (YYY)** 

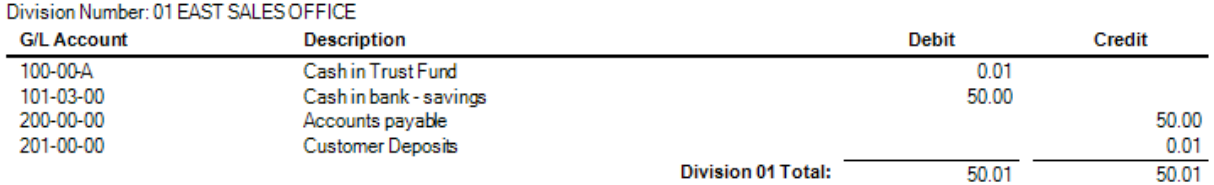

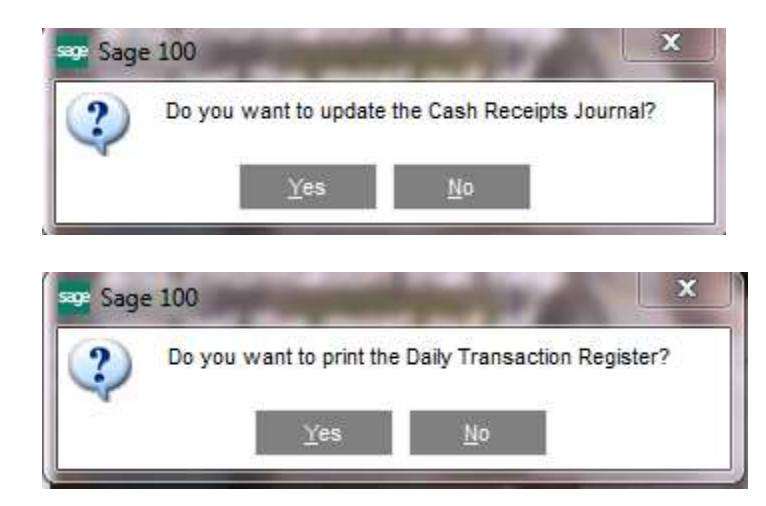

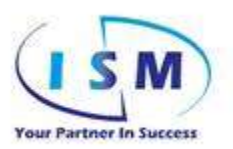

#### **Daily Transaction Register**

#### Xray Testing System (XXX)

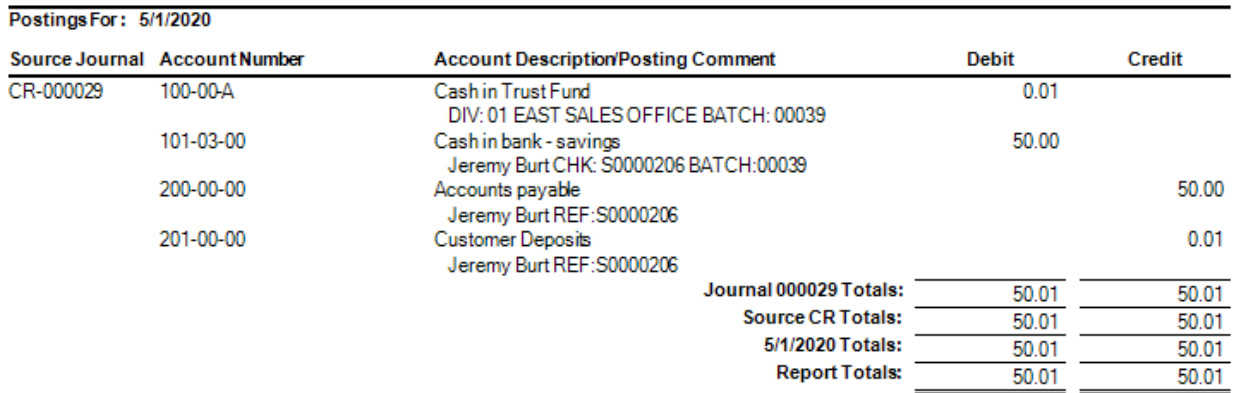

#### Approved Deposits

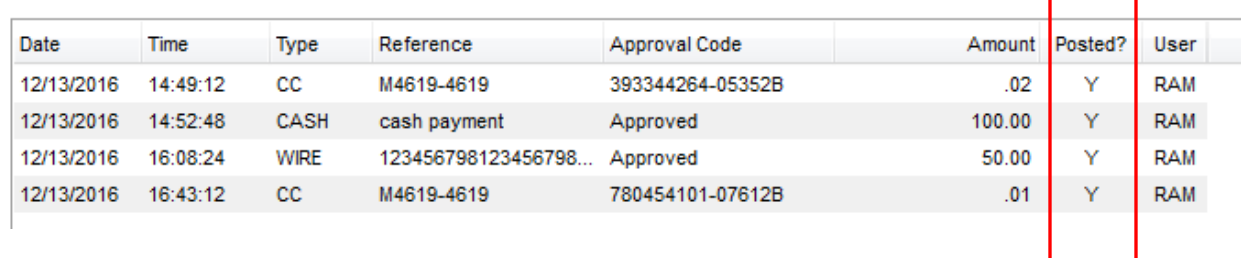

Now the entries are all posted and when the Sales Order is moved to Sales Invoicing – the Sales Journal will be allowed to processing.

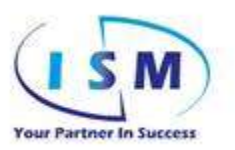

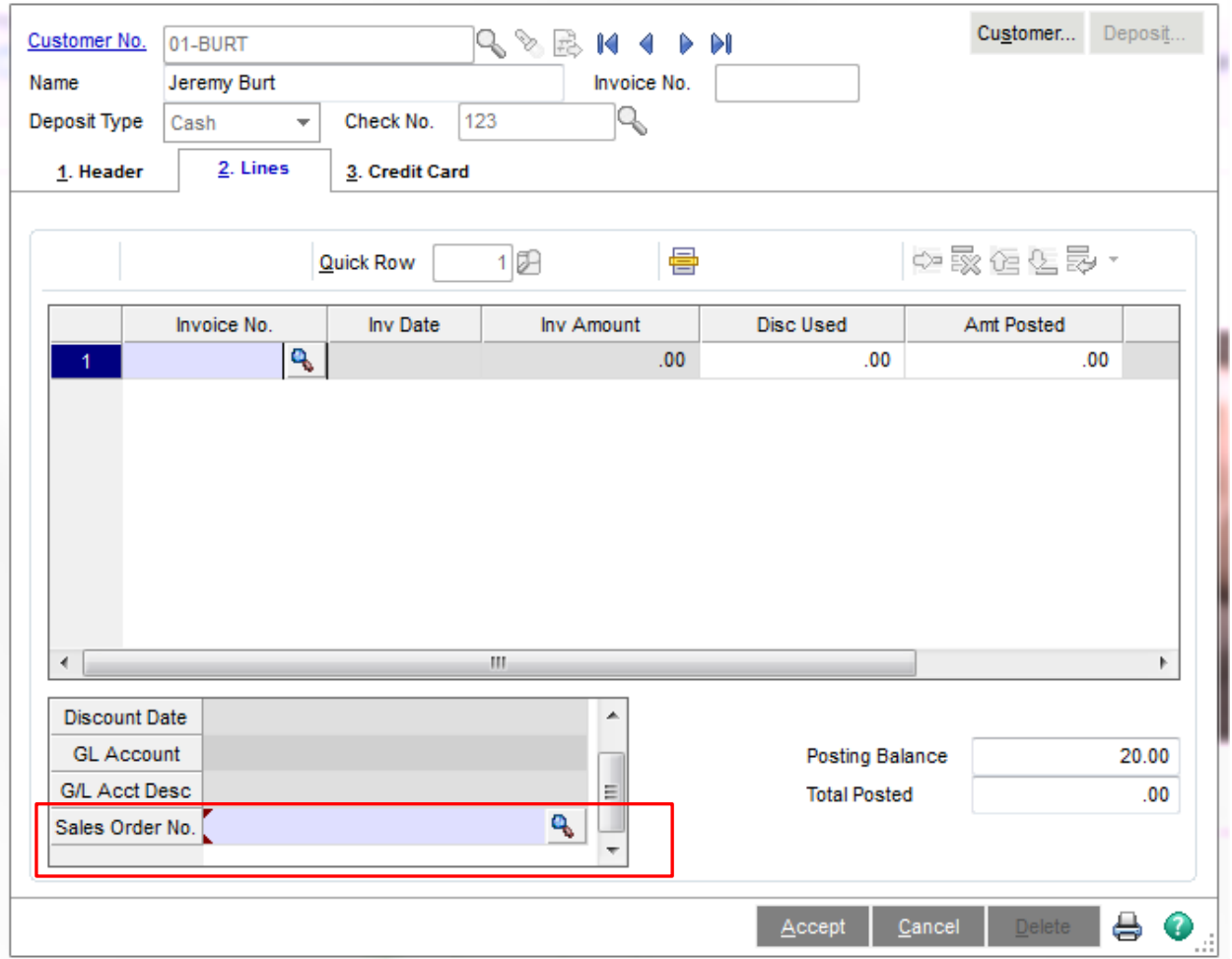

#### Posting Deposits to Sales Orders from Cash Receipts

Added to the Cash Receipts Entry Lines tab is the ability to post the deposit to any sales order that is not invoiced by selecting the Sales Order to post to.

*Note: You can only select sales orders for the customer you are currently processing the deposit for and only for Standard and Backorder orders.*

You can process Checks and Credit cards. Other payment types such as cash must be posted through Sales Order Entry or Sales Order Invoice Entry.

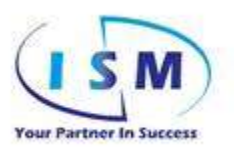

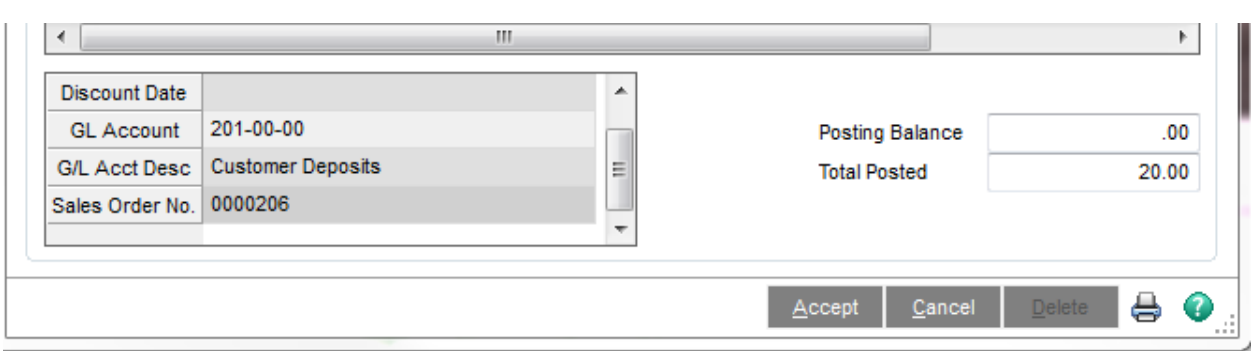

When you run the Cash Receipts Journal the deposits will post to the order.

#### Cash Receipts Journal<br>RegisterNumber: CR-000030 Batch Number: 00040

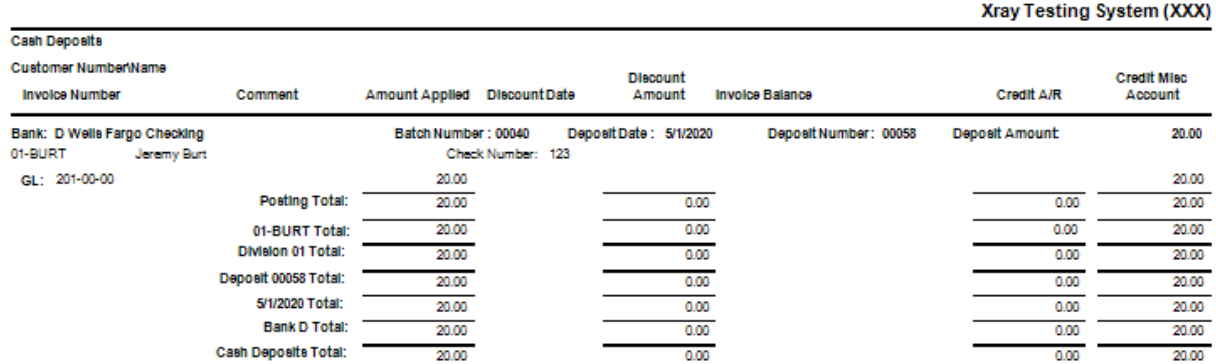

## Cash Receipts Journal<br>RegisterNumber: CR-000030

Batch Number: 00040

#### Xray Testing System (XXX)

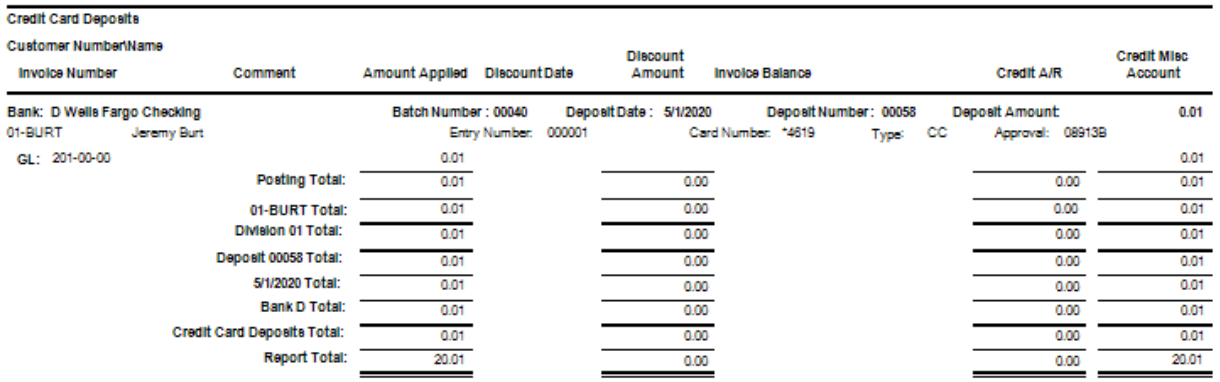

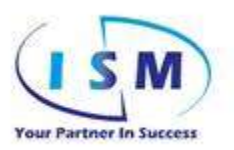

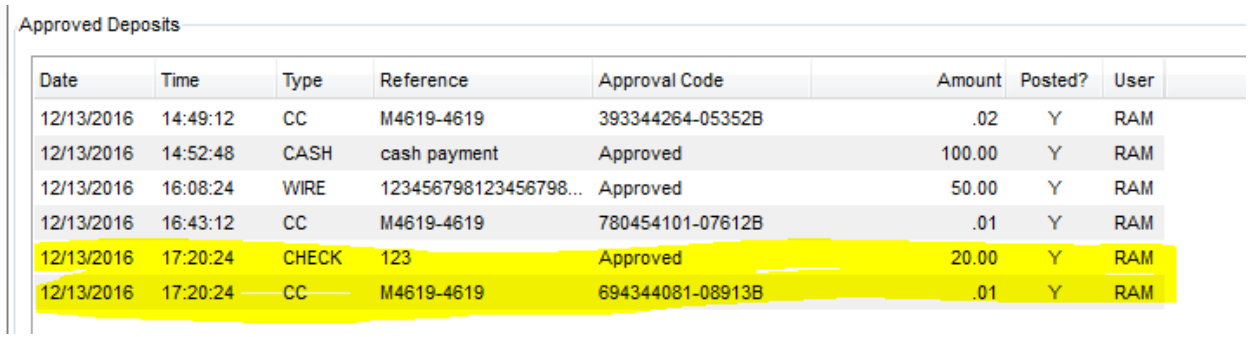

*Note: If the order was invoiced before the deposit could be posted from the Cash Receipts journal, you must void the invoice, post the Cash Receipts Journal, and then re-invoice the order. (this is for orders that are being posted to from a direct entry into Cash Receipts)*

**Cash Receipts Journal Error Log** Register Number: 000004 Batch Number: 00006

Vault test company (ABC) (XXX)

#### **Error Description**

Order 0000174 is invoiced. Deposits cannot be added to an invoiced order from cash receipts

#### **Sales Invoice Process**

- Multi Payment processing is available in Invoicing
	- o Functional with Credit Memo
	- o Functional with RMA creates the Credit Memo but the return payment must be manually entered; otherwise the credit goes onto the Customer's Account as an AR Credit.
- When an Invoice is created, it pulls in the Sales Order multi payment.
	- o The Payments already processed as Deposit Available from Sales Order.

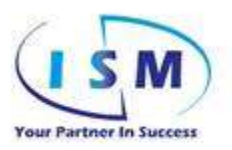

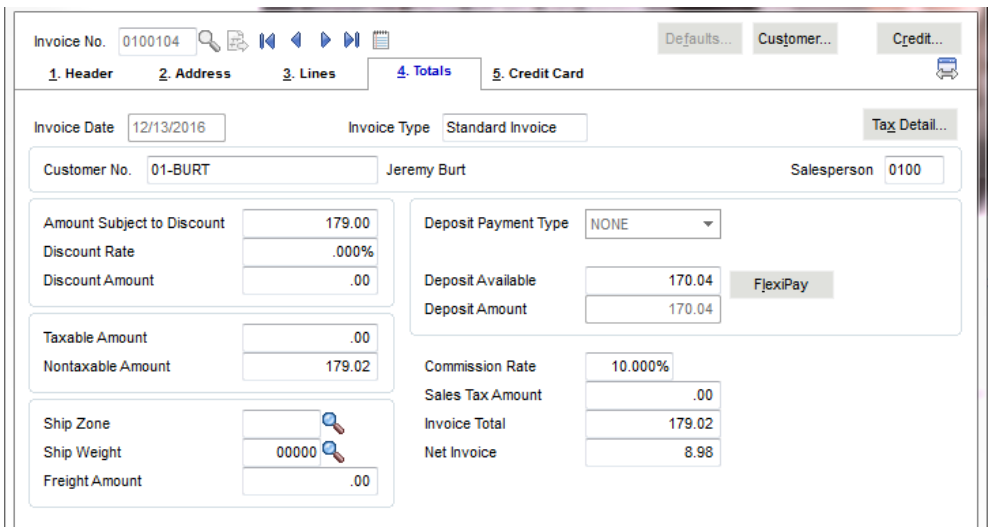

Like Sales Order Entry, the totals screen is modified to disable the normal deposit fields, the Credit Card tab, and adds the **FlexiPay** button.

The **FlexiPay** button brings up the same deposit screen used in Sales Order. Note for a two-step invoice (one that starts from a sales order), the deposit transactions are linked to the sales order, not the invoice. The Document ID shows the order number, not the invoice number.

*Note on Credit Memos: Enter deposits as a positive amount like you do for the rest of the credit memo entry. FlexiPay will automatically flip the sign and processes these transactions as credits.*

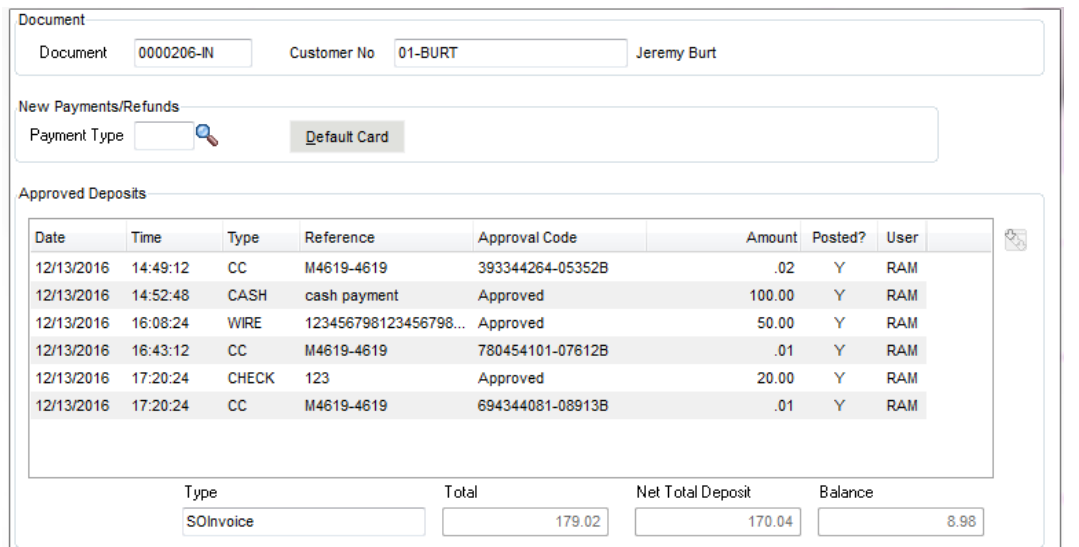

All POSTED values must be "Y" for the Sales Journal to process. Utilize the GENERATE FLEXIPAY CASH RECEIPTS DEPOSIT function on the AR Menu and follow through to the posting of the Cash Receipt Journal if there are "N" values

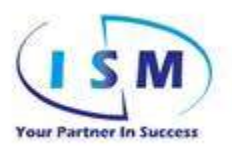

#### **Sales Journal Update**

- All payments get linked to each Invoice History record along with the record showing how much was used on that invoice for payment
- x When a partial payment is made and a Sales Order Backorder is created
	- o Write an "INVCD" record to the FlexiPay file that indicates Invoice / Date / Payment Used.
	- $\circ$  Where a back order is created and only part of the collected deposit is used the "INVCD" record will be written showing the amount of deposit used. FlexiPay will keep a rolling balance based on the transactions posted.
- x When Sales Journal is processed check FlexiPay and if all payments have not been posted through to Cash Receipts then pop-up a message.
	- o The user must utilize the menu function for updating the open Sales Order payments to Cash Receipts.

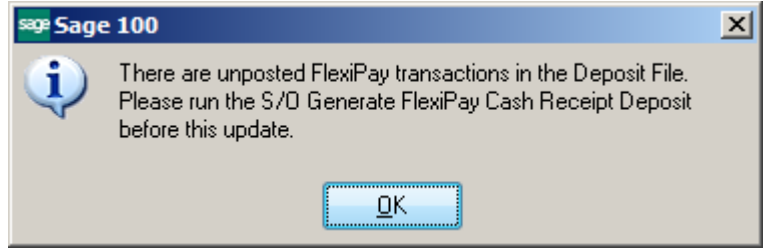

o **x The sales Journal will post the Customer Deposits as a debit instead of to Accounts Receivable.** 

#### **Daily Transaction Register**

#### Procharge Test company (XXX)

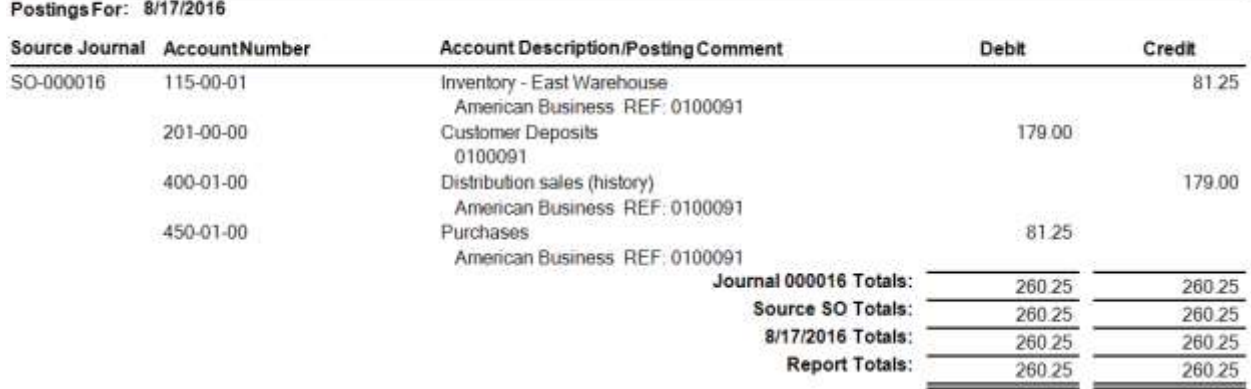

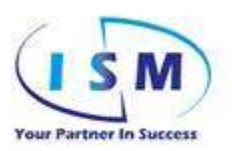

#### Credit Memo Processing

• Items entered as a positive and system reverses

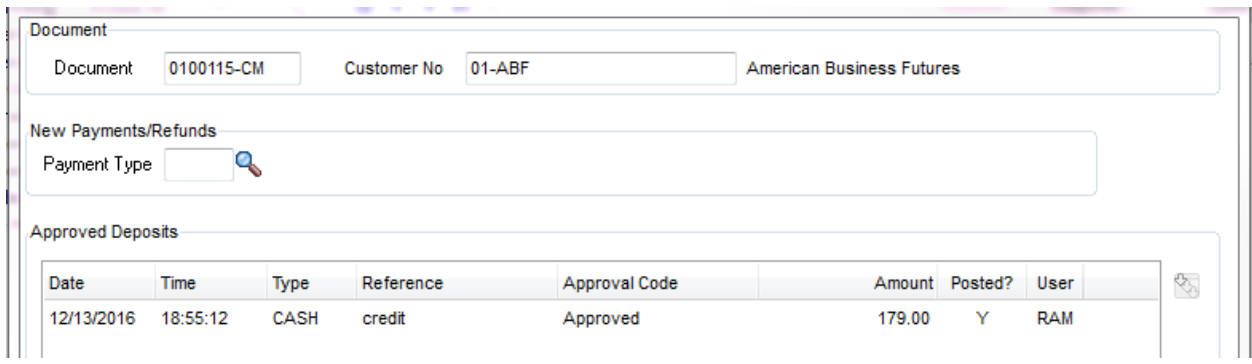

Daily Sales Order Sales Journal Journal Posting Date5/31/2020 RegisterNumber: SO-000018

#### Xray Testing System (XXX)

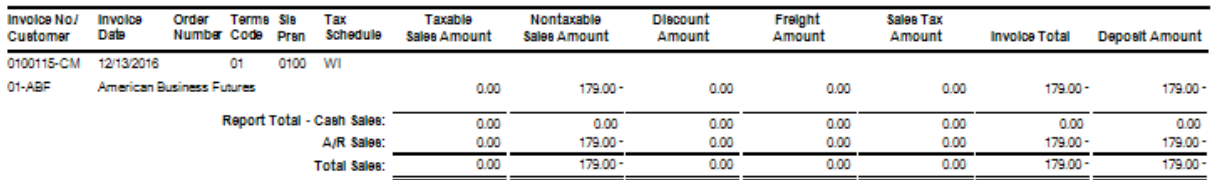

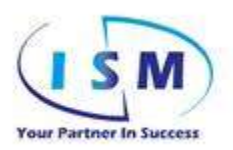

#### **AR INVOICE HISTORY**

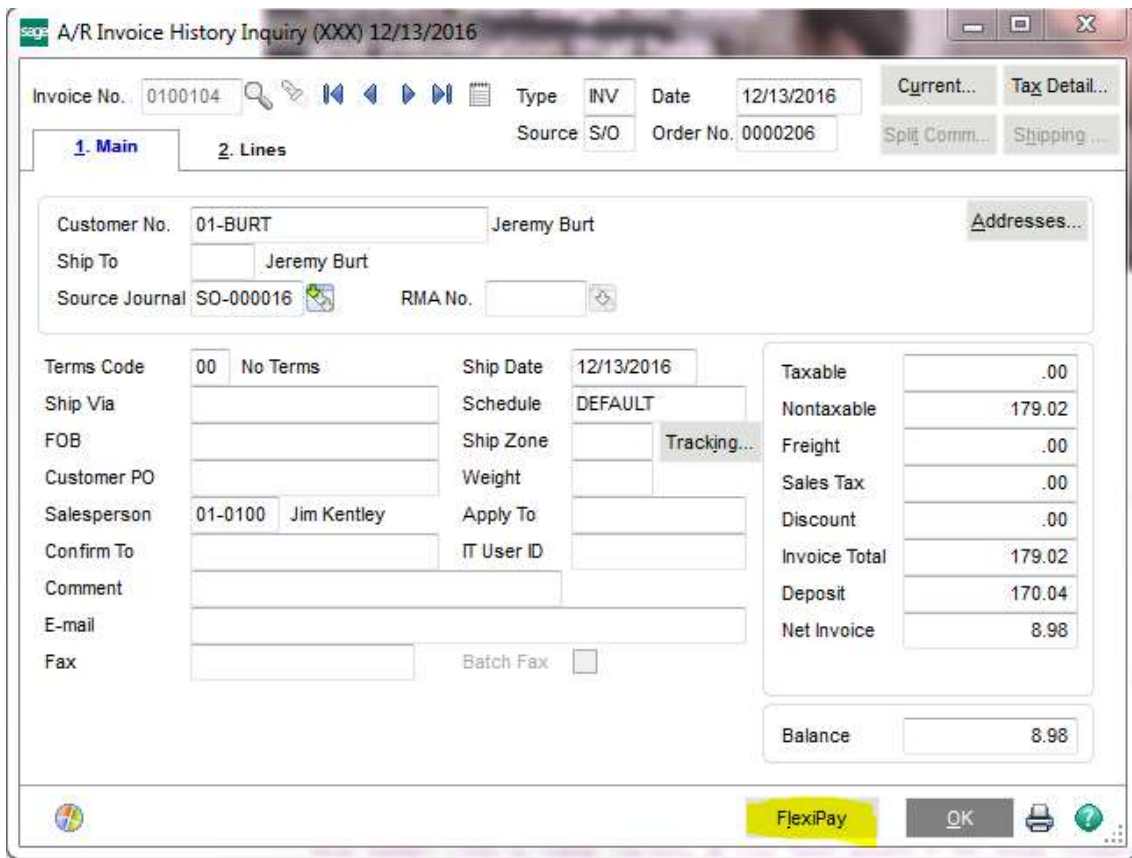

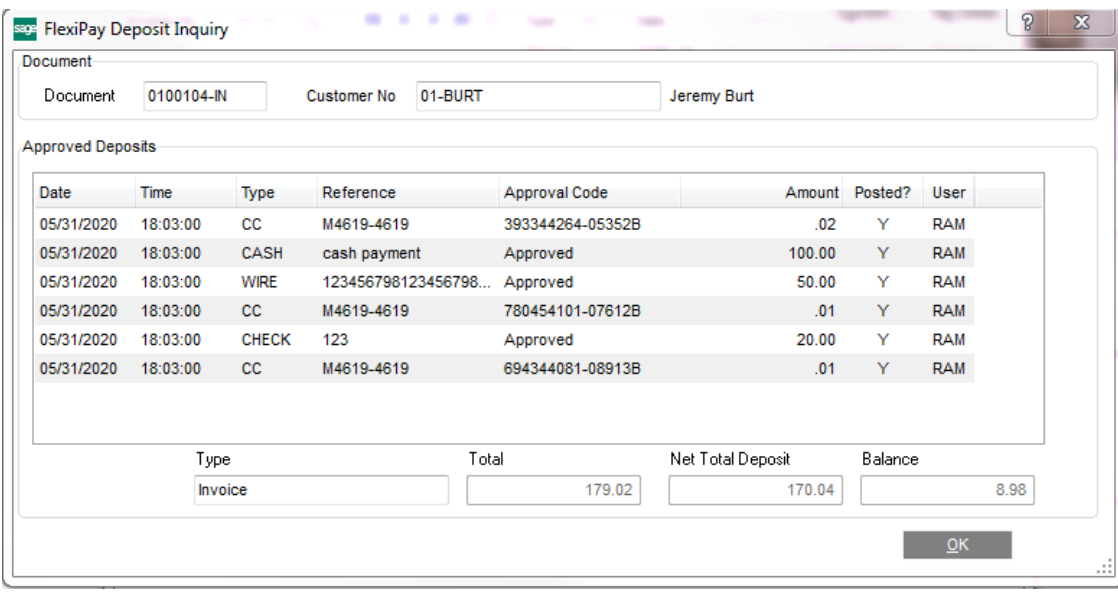

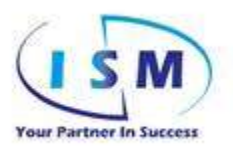

#### **Reports**

Two new reports under Sales Order Report menu

- **•** FlexiPay Open Deposits on Sales Order Report
	- o This report shows the open deposits which are still assigned to a Sales Order

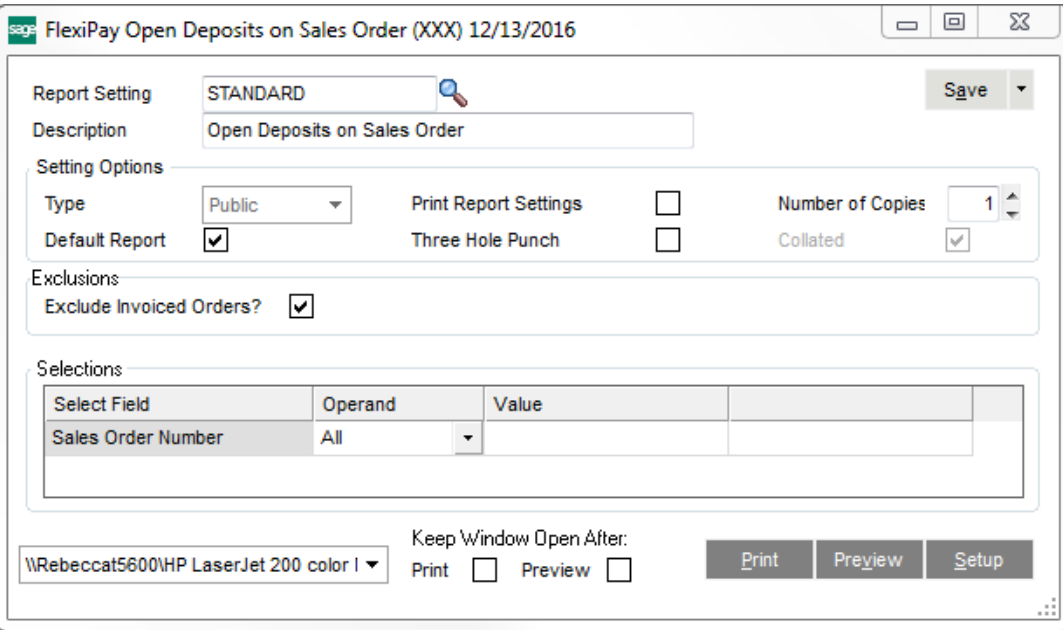

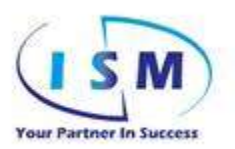

#### Open Order Deposit Report

Xray Testing System (XXX)

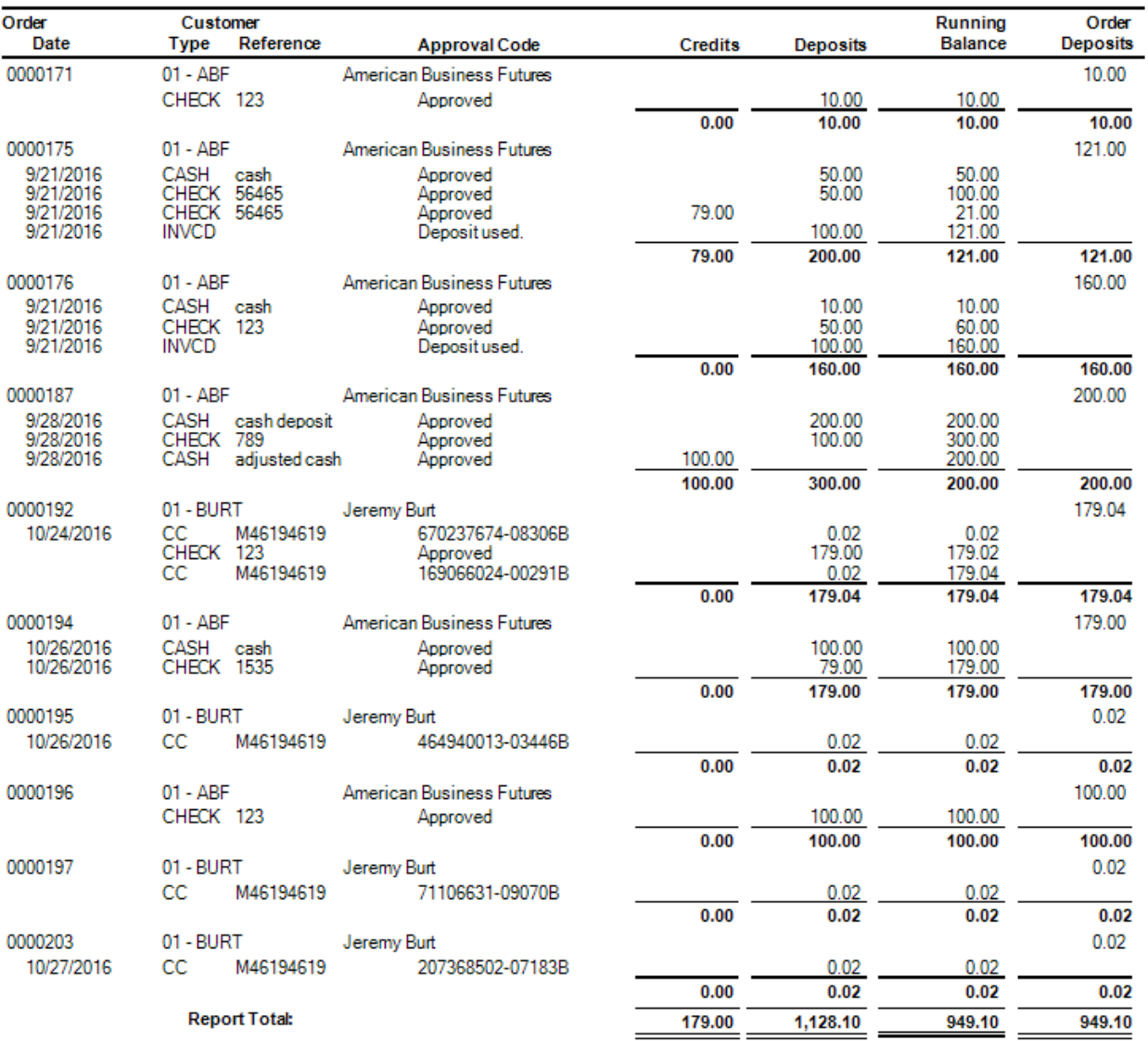

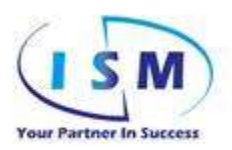

#### • FlexiPay Detail Report

o Used to review transactions for specific customers, dates, or payment types. These transactions will show all payments.

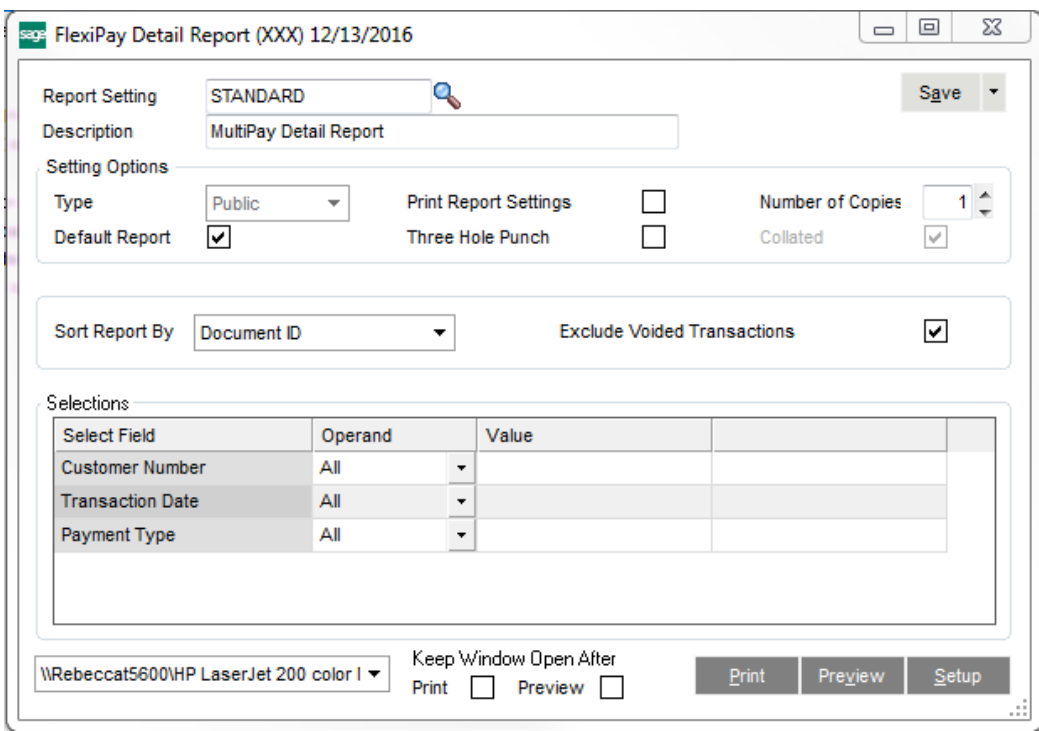

#### FlexiPay Detail Report

#### Xray Testing System (XXX) Method of Debit Credit Time CustomerName Document # Approval Code **Transaction Amount** Date Payment Amoun Amount Customer: 01-BURT 5.0000192 cc. M46194619 169066024-00291B  $0.02$  $0.02$ 0.00 Jeremy But Customer: 01-ABF American Business Futures S 0000196 CHECK 123 Approved 100.00 100.00 0.00 01-BURT Customer: Jeremy Burt \$0000197  $\mathbb{C}\mathbb{C}$ M46194619 71106631-09070B  $0.02$  $0.02$ 0.00 01-BURT Customer: 50000196 **CHECK** 123 50.00 50.00  $0.00$ Jeremy But Approved

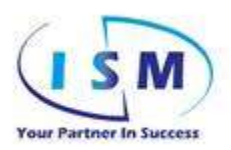

### <span id="page-33-0"></span>*Files - Fields*

Changes were made to the following files:

- AR\_CashReceiptsHeader
- AR\_CashReceiptsDetail
- AR\_CashReceiptsHistory
- AR\_CashReceiptsWrk
- AR\_CashReceiptsJournalWrk
- AR\_CashReceiptsJournal.RPT (Crystal)
- AR\_PaymentType
- AR\_PaymentTypeWrk
- AR\_PaymentTypeListing.RPT (Crystal)
- x AR\_TransactionPaymentHistory

New files added:

- SO\_517MFN\_BankSortWork
- SO\_517MFN\_BankSummaryWork
- SO\_517MFN\_PaymentDetail
- SO\_517MFN\_PaymentHistory
- SO\_517MFN\_TransactionLog
- SO\_517MFN\_DetailWrk
- SO\_517MFN\_Detail.RPT (Crystal)
- SO\_517MFN\_SoOpenDepositsWrk
- SO\_517MFN\_OpenOrderDeposit.RPT (Crystal)

<span id="page-34-0"></span>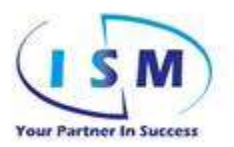

### *APPENDIX A*

#### **SAGE 100 ISM Coverage Information (Please read carefully)**

### *Third Party Changes*

Enhancements are written and distributed at the contracted version / level with all up-to-date Sage patches implemented. The enhancement will be merged with any existing ISM Enhancements as indicated below. The enhancement is not guaranteed to function properly with other third-party enhancements unless Info Sys Management, Inc. has verified their compatibility. If you have other enhancements or applications from other developers/third party sources please notify Info Sys Management, Inc. prior to installing this enhancement.

The process to review, identify conflicts and develop a merged program will be quoted separately.

### *Statement of Notification & Acceptance*

The Reseller and/or End-User must provide written (email acceptable) notification of any issues with the distributed enhancement within 30 days of receiving the enhancement.

If there is no notification within the first 30 calendar days after enhancement distribution then acceptance is automatically confirmed. Issues arriving after this time will be billable at standard hourly rates.

If there are changes within the first 30 calendar days the reseller / end-user has 10 calendar days to test and accept.

#### **Statement of Exclusions:**

Info Sys Management, Inc. will charge current development consulting fees for issues such as:

- **Installation**
- Testing of issues reported if the issue is found to not be enhancement related.

### *Registration*

ISM's registration is generated from the end-user's System Registration – System Serial Number. Registration is generated for a specific level with service pack.

### *DMP – DEVELOPMENT MAINTENANCE PROGRAM*

Enhancements are covered by Development Maintenance. This maintenance covers up to two (2) upgrades/updates per year and must be renewed annually.

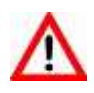

If maintenance is not renewed prior to the expiration date a system message will be generated indicating the maintenance has expired and to contact ISM for reactivation. For Shipping Link only the enhancement will be deactivated; otherwise the enhancement will continue to function once the user gets through the pop-up screens. When payment for the expired maintenance is processed a new registration key will be provided

34 of 40

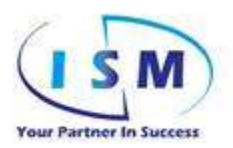

which will deactivate this message.

You must contact us to request upgrades, as they are not shipped automatically. We will pro-rate this maintenance plan to have the same expiration date as the end-user Sage Maintenance Plan when possible to make the renewal process easier.

Maintenance does not cover upgrading to Object Oriented modules - in those cases where the modules are being converted to Object Oriented - the maintenance will cover the Development Assessment to determine what the upgrade cost will be. If a Development Assessment is not necessary, then the upgrade price will be credited with the unused portion of the maintenance.

Maintenance does not always cover moving to a SQL platform but if on current maintenance the upgrade price will be credited with the unused portion of the maintenance.

Development Support pertaining to existing enhancements will only be available under current maintenance. If maintenance lapses all maintenance lapsed plus a 25% penalty will be incurred to bring maintenance current.

### *Trademarks*

ProvideX ® is a Trademark of Sage Software Windows is a trademark of Microsoft Corporation Sage 100 ® is a registered trademark of Sage Software

All other product names and brand names are service marks, and/or trademarks, or registered trademarks of their respective companies.

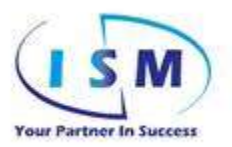

## *APPENDIX B*

### <span id="page-36-0"></span>*SAGE 100 ISM Custom Solution Installation Instructions (Please read carefully)*

Before installing make sure that the level of the enhancement is the same level as the SAGE 100 module you are using (the version of your install is noted in the .exe name).

Review information for before/after installation:

- Always make sure you have a backup and that all SAGE 100 users are out of the system before installation and all batches for data entry for the modules effected have been updated ( ie: AP Inv / AR Inv / Payroll Data Entry / PO Receipt of goods).
- If the programs are being installed on a MAS 200 Client/Server system, the installation must occur on the server. For SQL the SQL Server is required to be loaded and load the install from the server.
- If there are screen changes and you have Custom Office changes on those same screens you will need to install the enhancement and then process UPDATE CUSTOMIZED FORMS TO CURRENT LEVEL under Custom Office / Customizer Utilities.
- If you currently have Custom Office UDFs Access the Custom Office User Defined Field Maintenance and run the UPDATE for the modules with UDFs. This will repopulate your Crystal data dictionaries.

ISM's registration process is generated off the system serial number and current version (with service pack). Before installing this ISM Extended Solution, please verify that the version level(s) noted are the same as the target MAS system. Access the top menu bar for SAGE – click on HELP / ABOUT SAGE 100 and the following screen will display:

- x Verify the VERSION matches the version on the installation zip file sent; otherwise contact ISM
- Verify the SERIAL NUMBER matches the serial number on the registration key sent (review enhancement email and Appendix B for more information)

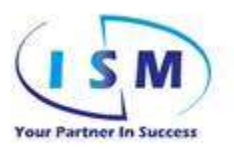

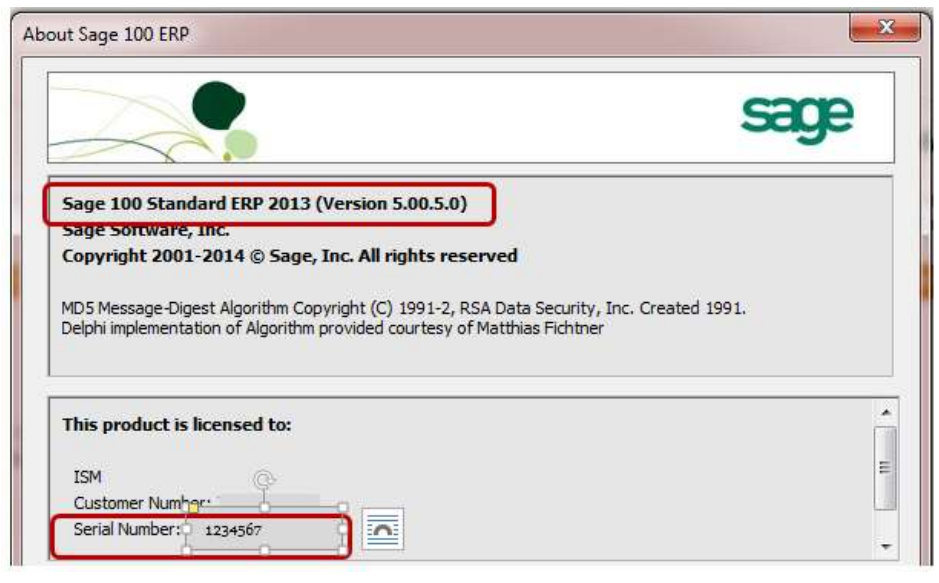

### *Step 1*

- **•** Installation file is downloaded from link provided in email.
	- o Box link contains
		- Installation file is XXYYYY-ZZZ-#####-DIST.EXE
			- Where
				- o XXYYYY-ZZZ = enhancement codes IE: AP1027-Y0R
				- $\circ$  ##### = level enhancement completed for ie: 45003
		- **Registration Key** 
			- Where
				- o XXYYYY-#######-VVVvv
					- XXYYYY enhancement (ie: AP1027)
					- **\*** ####### System Serial # should match the About Sage 100 Serial Number
					- **VVVvv** Version should match the About Sage 100 Version (ie 50005 would match 5.00.5.0)

### *Step 2*

Installation:

- Double Click on the installation .EXE (screen example below)
- If you have verified serial number & version and users are out of the system then click NEXT

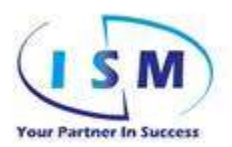

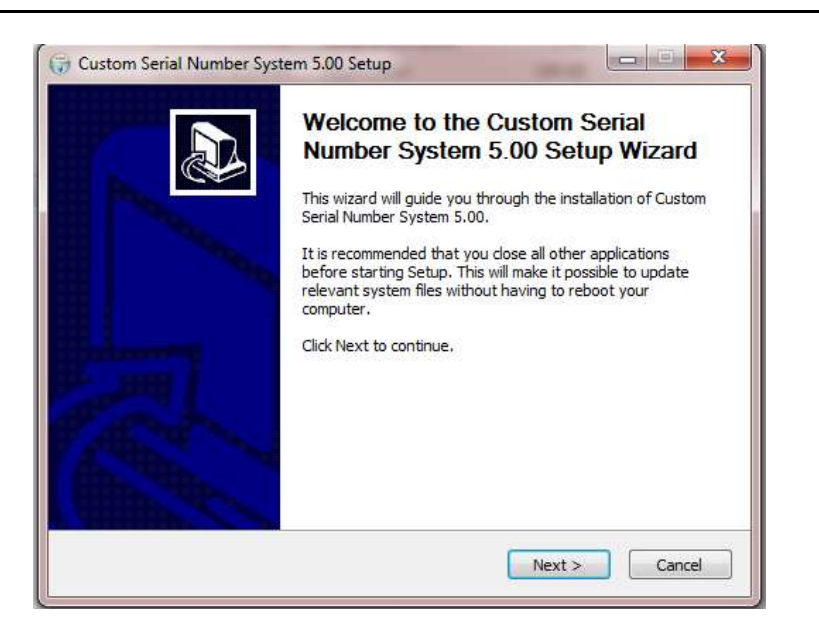

• Enter your path to your SAGE 100 installation when requested then click INSTALL

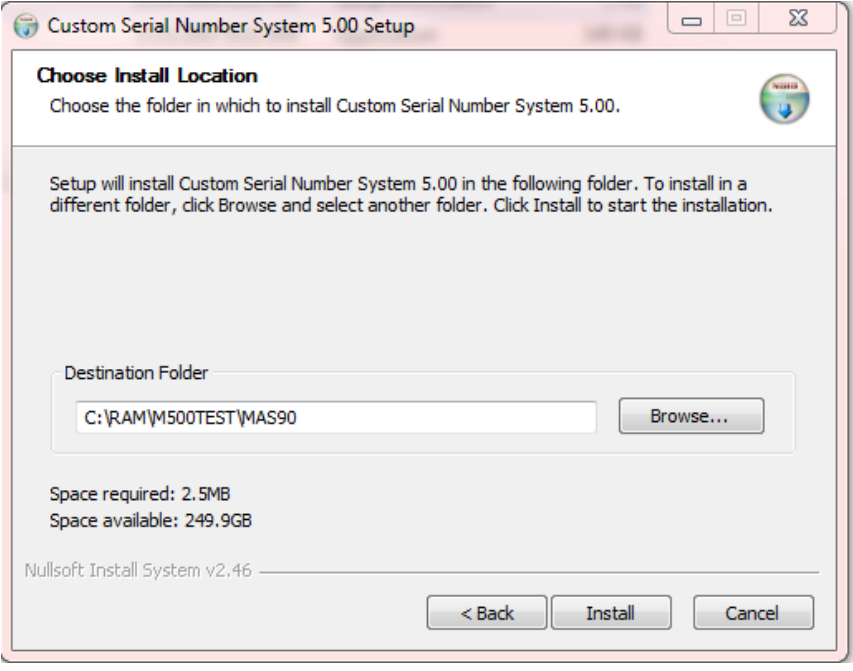

• System message will display when procedure has been completed and will show in progress screens while installation

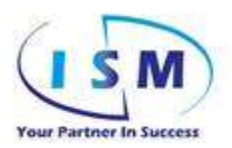

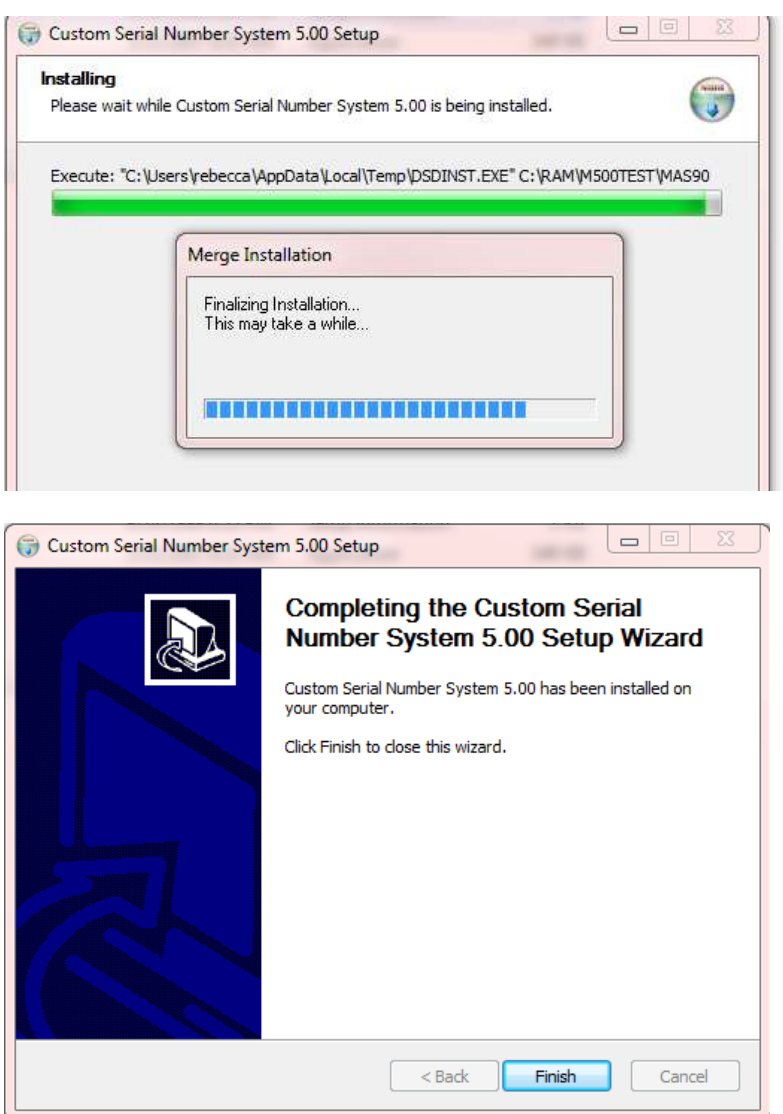

### *Step 3:* Registration:

- The download files available through the link (or provided separately through email) will include a registration file which has the extension of the System Serial # and version for the SAGE 100 system it is registered for
	- o Ie: AP1027.INST-0582092-50005 would mean it was registered for 0582092 SAGE 100 system for Version 500.05
	- o This file should be downloaded and saved to the MAS90\SY directory
	- o Remove the "-xxxxxxx-xxxxx" (where xxxxxxx indicates the 7 digit serial # ie: 0582092 and the version notation). The remaining file should be the enhancement# with an INST extension (IE AP1027.INST)
		- **This file is not included with the stock install to insure it is registered for a** particular SAGE 100 system.

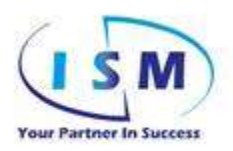

### *Step 4:*

- After installation Access Sage 100 LIBRARY MASTER ROLE MAINTENANCE and provide the appropriate security to the new LIBRARY MASTER – UTILITIES –ISM ENHANCEMENT REGISTRATION function to allow access.
- x Start at the top of this document in the ISM ENHANCEMENT REGISTRATION PROCESS to continue installation and review of functionality.
- This documentation is placed in the MAS90\HELP\ISMDOC directory during installation.